# Instalarea microserviciilor folosind Docker

### **Instalarea Docker Engine**

**Atenţie!** Cei care lucrează de pe stațiile din laborator, săriți direct la Secțiunea "Lucrul cu comenzi Docker - crearea unui registru local de imagini".

Se oferă instrucţiuni de instalare pentru sistemul de operare **Debian**, disponibil pe staţiile din laborator. Comenzile care urmează vor fi executate într-o sesiune de **terminal**.

1. Actualizaţi indexii gestionarului de pachete **apt**:

```
sudo apt-get update
```
2. Permiteţi folosirea depozitelor de pachete (engl. *repositories*) prin HTTPS + instalaţi câteva pachete adiţionale necesare:

```
sudo apt-get install \
   ca-certificates \
    curl \
   gnupg \
    lsb-release
```
3. Adăugaţi cheia GPG a Docker în inelul de chei al gestionarului de pachete **apt**:

curl -fsSL https://download.docker.com/linux/debian/gpg | sudo gpg - dearmor -o /usr/share/keyrings/docker-archive-keyring.gpg

4. Adăugaţi depozitul de pachete oficial Docker în lista sistemului:

```
sudo echo \
  "deb [arch=$(dpkg --print-architecture) signed-
by=/usr/share/keyrings/docker-archive-keyring.gpg]
https://download.docker.com/linux/debian \
  $(lsb_release -cs) stable" | sudo tee
/etc/apt/sources.list.d/docker.list > /dev/null
```
5. Actualizaţi din nou indecşii **apt** (pas necesar pentru că aţi modificat mai sus baza de date cu depozite de pachete):

sudo apt-get update

6. Instalaţi Docker Engine (*Community Edition*, de aici provine sufixul "**-ce**"), împreună cu utilitarele pentru linia de comandă ale Docker (*Command Line Interface*, de aici provine sufixul "**-cli**"):

```
sudo apt-get install docker-ce docker-ce-cli containerd.io
```
Pentru pornirea serviciului de docker:

```
sudo systemctl start docker
```
În mod implicit, nu puteţi trimite comenzi procesului *daemon* **dockerd** (componenta server a Docker), deoarece acesta se execută sub utilizatorul **root**. Aşa încât, sunt necesari

următorii pași suplimentari, pentru a nu fi nevoie să prefixați fiecare comandă Docker cu "**sudo**": 7. Creaţi grupa **docker** pe sistemul gazdă:

sudo groupadd docker

Adăugaţi utilizatorul neprivilegiat pe care sunteţi conectat (pe care îl folosiţi pentru lucrul cu Docker) în grupa creată mai sus:

sudo usermod -aG docker \$USER

**Pentru ca modificările aduse mai sus să aibă efect,deconectaţi-vă de pe utilizatorul** cu care v-ați conectat (log off) și conectați-vă din nou (log in). Ca alternativă, puteți reporni **sistemul.**

Apoi, verificați că Docker Engine funcționează, cu următoarea comandă:

docker info

#### Terminal - student@debian: ~

对 File Edit View Terminal Tabs Help student@debian:~\$ docker info Client: Context: default Debug Mode: false Plugins: app: Docker App (Docker Inc., v0.9.1-beta3)<br>buildx: Build with BuildKit (Docker Inc., v0.6.3-docker) scan: Docker Scan (Docker Inc., v0.9.0) Server: Containers: 3 Running: 2 Paused: 0 Stopped: 1 Images: 2 Server Version: 20.10.10 Storage Driver: overlay2 Backing Filesystem: extfs Supports d type: true Native Overlay Diff: true userxattr: false<br>Logging Driver: json-file Cgroup Driver: systemd Cgroup Version: 2 Plugins: Volume: local Network: bridge host ipvlan macvlan null overlay Log: awslogs fluentd gcplogs gelf journald json-file local logentries splunk syslog Swarm: inactive Runtimes: io.containerd.runc.v2 io.containerd.runtime.v1.linux runc Default Runtime: runc Init Binary: docker-init containerd version: 5b46e404f6b9f661a205e28d59c982d3634148f8 runc version: v1.0.2-0-g52b36a2 init version: de40ad0 Security Options: apparmor seccomp Profile: default cgroupns Kernel Version: 5.10.0-9-amd64 Operating System: Debian GNU/Linux 11 (bullseye) OSType: linux Architecture: x86 64 CPUs: 4<br>Total Memory: 7.74GiB Name: debian ID: K53K:3LBX:FK3Q:7X73:RK7W:WN4L:C7HQ:RWOM:MYCI:OFGF:VQMA:5RAR Docker Root Dir: /var/lib/docker Debug Mode: false

```
Figura 1 - Informatii Docker Engine
```
*Permiterea lucrului cu registre Docker nesecurizate*

Pentru a putea folosi registrul Docker local creat mai departe în laborator, trebuie să configuraţi Docker Engine astfel încât să accepte registrele nesecurizate, acest lucru fiind implicit nepermis. Folosind un utilizator privilegiat, editați (sau creați, dacă nu există) fișierul **/etc/docker/daemon.json** şi adăugaţi următorul conţinut:

```
{
 "insecure-registries" : ["localhost:5000"]
}
```
#### **Exemplu**:

sudo nano /etc/docker/daemon.json

Copiați conținutul de mai sus, apoi apăsați, în ordine: CTRL+O, ENTER, CTRL+X.

#### **Reporniţi Docker Engine**:

sudo service docker restart

Pentru alte sisteme de operare, consultati documentatia care contine instructiuni de instalare pentru fiecare în parte, disponibilă la următorul URL: https://docs.docker.com/install/.

| docker docs                            | <b>Guides</b><br><b>Product manuals</b><br>Glossary<br>Reference<br>Samples                                                                                                    |               |  |  |  |  |  |  |
|----------------------------------------|----------------------------------------------------------------------------------------------------|---------------|--|--|--|--|--|--|
| Docker Engine                          | . Test gives pre-releases that are ready for testing before general availability.<br>. Nightly gives you latest builds of work in progress for the next major release.                                  |               |  |  |  |  |  |  |
| Overvlew                               | For more information, see Release channels.                                                                                                    |               |  |  |  |  |  |  |
| Linux                                  | <b>Supported platforms</b>                                                                                                    |               |  |  |  |  |  |  |
| Release notes                          | Docker Engine is available on a variety of Linux platforms, Mac and Windows through Docker Desktop, Windows Server, and as a static<br>binary installation. Find your preferred operating system below. |               |  |  |  |  |  |  |
| Docker Assemble                        | <b>DESKTOP</b>                                                                                                    |               |  |  |  |  |  |  |
| Docker App                             | Platform                                                                                                    | x86 64        |  |  |  |  |  |  |
| <b>Docker Buildx</b><br>Docker Compose | Docker Desktop for Mac (macOS)                                                                                                    | ●             |  |  |  |  |  |  |
| <b>Docker Context</b>                  | Docker Desktop for Windows (Microsoft Windows 10)                                                                                                    | ٠             |  |  |  |  |  |  |
| Docker Desktop for Mac                 | <b>SERVER</b>                                                                                                    |               |  |  |  |  |  |  |
| Docker Desktop for Windows<br>٠        | x86_64 / amd64<br><b>ARM</b><br>ARM64 / AARCH64<br>IBM Power (ppc64le)<br>Platform                                                                                                    | IBM Z (s390x) |  |  |  |  |  |  |
| Docker Desktop Enterprise              | CentOS<br>$\bullet$<br>۰                                                                                                    |               |  |  |  |  |  |  |
| Docker ID accounts                     | ۰<br>٠<br>٠<br>Debian                                                                                                    |               |  |  |  |  |  |  |
| Docker Hub                             | ۰<br>۰<br>Fedora                                                                                                    |               |  |  |  |  |  |  |
| Docker Template                        | ۰<br>۰<br>ø<br>Ubuntu                                                                                                    | ۰             |  |  |  |  |  |  |
| Open-source projects                   |                                                                                                    |               |  |  |  |  |  |  |

Figura 2 - Instrucţiuni de instalare pentru diverse platforme

### **Lucrul cu comenzi Docker - crearea unui registru local de imagini**

Registrul (engl. *registry*) implicit utilizat de Docker Engine este cel oficial, găzduit de *Docker Hub*: *docker.io/library*. În registru, utilizatorii îşi pot crea aşa numitele depozite (engl. *repository*), în care se pot publica imagini Docker. Însă, utilizatorul nu are controlasupra imaginilor publicate, acestea fiind public accesibile şi sub autoritatea Docker Inc, iar pentru a avea acces pentru publicare, este necesar un cont Docker Hub. Aşadar, imaginile Docker pe care le veti crea pe parcursul laboratoarelor le veti publica într-un registru privat, local.

**În continuare, veţi folosi, gradual, comenzi Docker primare pentru lucrul cu imagini şi containere. La finalul laboratorului, veţi avea disponibil un registru local Docker, precum şi câteva imagini încărcate în acesta, gata de utilizare.**

**Această abordare este singura admisibilă în contextul DevSecOps unde (mai vedem la cripto) trebuie luate măsuri de securizare a mașinilor care sunt suport pentru microservicii deci nu o neglijați)**

### *Descărcarea unei imagini Docker*

Pentru început, descărcați local imaginea Docker reqistry din registrul oficial Docker Hub, folosind următoarea comandă:

docker pull registry:2

Această comandă va prelua din registrul specificat (în acest caz, cel implicit, adică Docker Hub) imaginea trimisă ca ultim parametru. O imagine este identificată prin **nume:etichetă**. Eticheta are rol de versionare, pot exista mai multe imagini cu acelaşi nume, dar cu etichete diferite în funcţie de situaţie. În acest caz, am cerut versiunea **2** a imaginii **registry**.

**Dacă nu specificaţi nicio etichetă atunci când folosiţi / descărcaţi o imagine Docker, atunci se va folosi eticheta implicită latest**. De exemplu:

docker pull debian

va descărca ultima versiune de imagine cu Debian.

Docker va începe să preia fiecare strat în parte din sistemul de fişiere stratificat (*Union File System*):

| $\lceil$ $\lceil$ |                                   |  | Terminal - student@debian: ~              |  |
|-------------------|-----------------------------------|--|-------------------------------------------|--|
|                   | File Edit View Terminal Tabs Help |  |                                           |  |
|                   |                                   |  | student@debian:~\$ docker pull registry:2 |  |
|                   | 2: Pulling from library/registry  |  |                                           |  |
|                   |                                   |  | 79e9f2f55bf5: Extracting 32.77kB/2.817MB  |  |
|                   | 0d96da54f60b: Download complete   |  |                                           |  |
|                   | e2ead8259a04: Waiting             |  | 5b27040df4a2: Downloading 1.825MB/6.824MB |  |
|                   | 3790aef225b9: Waiting             |  |                                           |  |
|                   |                                   |  |                                           |  |

Figura 3 - Preluarea unei imagini Docker

După ce se termină de descărcat, imaginea este disponibilă pentru utilizare:

```
卪
                             Terminal - student@debian: ~
                                                                             \sim - \Box \timesFile Edit View Terminal Tabs Help
student@debian:~$ docker pull registry:2
2: Pulling from library/registry
79e9f2f55bf5: Pull complete
0d96da54f60b: Pull complete
5b27040df4a2: Pull complete
e2ead8259a04: Pull complete
3790aef225b9: Pull complete
Digest: sha256:169211e20e2f2d5d115674681eb79d21a217b296b43374b8e39f97fcf866b375
Status: Downloaded newer image for registry:2
docker.io/library/registry:2
student@debian:~$
```
Figura 4 - Descărcare completă a unei imagini Docker

Verificaţi că imaginea **registry:2** există în registrul local, cu următoarea comandă:

docker image ls

| $\sum$      | Terminal - student@debian: ~ |  |                    |      |                                    |  |         |  |        |  |
|-------------|------------------------------|--|--------------------|------|------------------------------------|--|---------|--|--------|--|
| <b>File</b> |                              |  | Edit View Terminal | Tabs | Help                               |  |         |  |        |  |
|             |                              |  |                    |      | student@debian:~\$ docker image ls |  |         |  |        |  |
|             |                              |  | REPOSITORY TAG     |      | IMAGE ID                           |  | CREATED |  | SIZE   |  |
| registry    |                              |  | 2                  |      | $b8604a3fe854$ 4 days ago          |  |         |  | 26.2MB |  |
|             | student@debian:~\$           |  |                    |      |                                    |  |         |  |        |  |
|             |                              |  |                    |      |                                    |  |         |  |        |  |

Figura 5 - Listare imagini existente local

SAU: o alternativă la comanda de mai sus:

docker images

### *Pornirea unui container Docker (pornirea registrului local)*

Acum, folosiţi imaginea **registry** descărcată pentru a porni un container Docker ce expune local, pe portul **5000**, un depozit (*registry*) privat. Executaţi următoarea comandă în terminal:

```
docker run --restart=always -d -p 5000:5000 --name registru docker
registry:2
```
Comanda de mai sus porneşte un container Docker (**docker run**), pe care îl reporneşte automat în caz de eroare / închiderea sistemului (**--restart=always**), containerul fiind pornit în mod detaşat (**-d**). Se expune portul **5000** din container şi se mapează pe portul **5000** al sistemului, iar containerul este identificat prin numele **registru\_docker**.

| $\boxed{5}$                       | Terminal - student@debian: $\sim$                                                                                                    | $\mathbf{A} = \mathbf{B} \times \mathbf{A}$ |
|-----------------------------------|----------------------------------------------------------------------------------------------------|---------------------------------------------|
| File Edit View Terminal Tabs Help |                                                                                                    |                                             |
| $ \textsf{student@debian:~$}$     | student@debian:~\$ docker run --restart=always -d -p 5000:5000 --name registru docker registry:2<br>419a7d3175d907385f1cfe16258277a59b94c67e51f472ec2a477175a16f8df9 |                                             |
|                                   | $\Gamma$ and $\ell$ Demines we contained                                                                                                    |                                             |

Figura 6 - Pornirea unui container

Observaţi că Docker a returnat un identificator unic alfanumeric, ataşat containerului care tocmai a fost pornit. Nu s-a returnat nicio eroare, niciun alt mesaj, deci containerul a fost pornit cu succes şi se execută în fundal.

### *Verificarea stării containerelor Docker*

os<br>COMMAND<br>"/entrypoint.sh /etc…"

Se pot verifica stările containerelor aflate **în executie** astfel:

CREATED<br>54 seconds ago

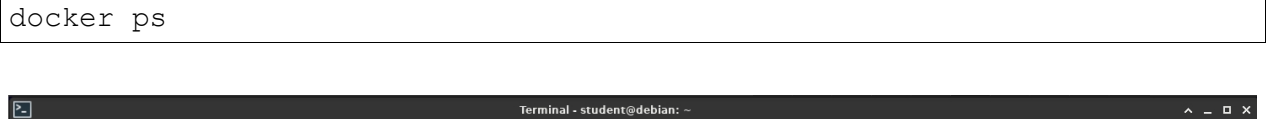

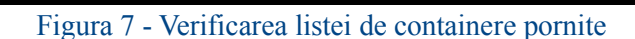

NAMES<br>registru\_docker

Abrevierea "ps" provine de la *"process status*".

Observaţi că apare listat containerul pornit în paşii anteriori (**registru\_docker**). Comanda returnează **doar lista de containere în execuţie**.

Pentru a afişa toate containerele disponibile, indiferent de starea lor (adică inclusiv cele oprite de utilizator, oprite forţat, sau oprite din cauza unei erori), adăugaţi parametrul **-a** (**--all**) la comanda de mai sus:

| docker ps -a                                                                                                    |                                                                                      |                           |                                                                                  |                                                                      |                                               |
|----------------------------------------------------------------------------------------------------|--------------------------------------------------------------------------------------|---------------------------|----------------------------------------------------------------------------------|----------------------------------------------------------------------|-----------------------------------------------|
| 囜<br>File Edit View Terminal Tabs Help                                                                                                    |                                                                                      |                           | Terminal - student@debian: ~                                                     |                                                                      | $\sim$ $ \Box$ $\times$                       |
| student@debian:~\$ docker ps -a<br>CONTAINER ID<br>IMAGE<br>37beb8a3bcd7 hello-world "/hello"<br>419a7d3175d9 registry:2<br>student@debian:~\$ | COMMAND<br>"/entrypoint.sh /etc…" 3 minutes ago<br>÷-<br>$\Omega$ $\Lambda$ $\sigma$ | CREATED<br>35 seconds ago | <b>STATUS</b><br>Exited $(0)$ 34 seconds ago<br>Up 3 minutes<br>ほかいよう かいよう エー・エー | <b>PORTS</b><br>$0.0.0.0:5000 - 5000$ /tcp. :::5000->5000/tcp<br>1.0 | NAMES<br>dazzling margulis<br>registru docker |

Figura 8 - Afişarea listei tuturor containerelor, indiferent de stare

Acum apar şi containerele care au fost pornite la un moment dat, iar apoi au fost oprite de utilizator sau din altă cauză.

### *Verificarea porturilor expuse de un container Docker*

Containerul **registru\_docker** pe care l-aţi pornit mai sus expune portul 5000. Pentru a verifica şi confirma acest lucru, se poate folosi comanda:

```
docker port <NUME_SAU_IDENTIFICATOR_CONTAINER>
```
În acest caz:

docker port registru\_docker

| 冋 |  |                                                                           |  | Terminal - student@debian: ~                   |
|---|--|---------------------------------------------------------------------------|--|------------------------------------------------|
|   |  | File Edit View Terminal Tabs Help                                         |  |                                                |
|   |  | $5000/tcp$ -> 0.0.0.0:5000<br>$5000/tcp$ -> :::5000<br>student@debian:~\$ |  | student@debian:~\$ docker port registru docker |

Figura 9 - Verificarea porturilor expuse de un container Docker

Comanda returnează: **5000/tcp** → **0.0.0.0:5000**

• în partea stângă - portul utilizat în interiorul containerului și expus în afara acestuia (**5000**), împreună cu protocolul de transport utilizat (**TCP**, în acest caz)

• în partea dreaptă - adresa **0.0.0.0** semnifică orice adresă IP a sistemului, împreună cu portul mapat în exterior (în acest caz, tot **5000**).

Asadar, pentru ca utilizatorul să poată accesa serviciul expus de aplicația containerizată pe portul 5000 (în interiorul containerului), trebuie să acceseze, în acest caz, tot portul 5000 de pe sistemul gazdă. Docker face maparea port gazdă ↔ portcontainer.

**Atenţie! Portul 5000 al maşinii gazdă trebuie să fie neocupat de o altă aplicaţie! Dacă este ocupat, puteţi alege alt port sau închide aplicaţia care îl foloseşte.**

Un alt exemplu de mapare de porturi, în care porturile implicate sunt diferite:

| $\boxed{2}$ |  |                                                                                         |  | Terminal - student@debian: $\sim$           |
|-------------|--|-----------------------------------------------------------------------------------------|--|---------------------------------------------|
|             |  | File Edit View Terminal Tabs Help                                                       |  |                                             |
|             |  | $3456/\text{tcp} \rightarrow 0.0.0.0:2020$<br>3456/tcp -> :::2020<br>student@debian:~\$ |  | student@debian:~\$ docker port dc83465a21ba |

Figura 10 - Verificarea porturilor mapate

Pentru cazul din figură, utilizatorul trebuie să acceseze portul **2020** de pe maşina gazdă pentru a face trimitere la serviciul expus pe portul **3456** în interiorul containerului Docker cu identificatorul **dc83465a21ba**.

### **Crearea unui microserviciu**

### *Implementarea unui microserviciu de tip "Echo server"*

Creaţi un proiect Kotlin/JVM, folosind gestionarul de proiect dorit (Maven sau Gradle). Folosiţi paşii explicaţi în laboratorul 3 pentru scheletul de proiect Spring Boot, **dar nu adăugaţi** Spring ca dependență și nicio altă dependență legată de Spring. Folosiți doar arhetipul **kotlin-archetype-jvm** (în cazul **Maven**), respectiv selectaţi librăria **Kotlin-JVM** la crearea proiectului (în cazul **Gradle**). Denumiţi proiectul, spre exemplu, **HelloMicroservice**.

Creati un pachet (de exemplu: **com.sd.laborator**).

Codul sursă pentru acest microserviciu simplu contine un singur fisier. Creati următorul fişier sursă şi adăugaţi codul ce urmează:

#### • **HelloMicroservice.kt**

```
package com.sd.laborator
import java.net.ServerSocket
fun main(args: Array<String>) {
   // se porneste un socket server TCP pe portul 1234 care asculta
pentru conexiuni
   val server = ServerSocket(2000)
   println("Microserviciul se executa pe portul: ${server.localPort}")
   println("Se asteapta conexiuni...")
   while (true) {
       // se asteapta conexiuni din partea clientilor
       val client = server.accept()
       println("Client conectat:
${client.inetAddress.hostAddress}:${client.port}")
       // acest microserviciu simplu raspunde printr-un mesaj
oricarui client se conecteaza
       client.getOutputStream().write("Hello from a dockerized
microservice!\n".toByteArray())
       // dupa ce mesajul este trimis, se inchide conexiunea cu
clientul
       client.close()
    }
}
```
Fisierul sursă contine o aplicatie Kotlin minimală ce implementează un server TCP care ascultă pe portul 2000 pentru conexiuni. Aplicația asteaptă mesaje trimise din partea clienților care se conectează, iar pentru fiecare client conectat trimite înapoi un răspuns sub formă de mesaj "Hello...". În final, conexiunea cu acel client este închisă.

### *Împachetarea şi încapsularea microserviciului*

Microserviciile sunt decuplate, de sine stătătoare, aşadar trebuie parcurşi câţiva paşi

pentru a **împacheta** aplicaţia rezultată şi a o **izola** într-un container.

**În primul rând, configuraţi proiectul Maven / Gradle creat pentru a putea împacheta aplicaţia într-un artefact JAR de sine stătător, împreună cu toate dependenţele**:

*Configurarea pentru împachetare a unui proiect Kotlin/JVM cu Maven*

Pentru proiectele Kotlin/JVM construite cu Maven, împachetarea întregii aplicații, împreună cu toate dependentele necesare sub formă de artefact JAR se face astfel:

• adăugaţi următorul *plugin* în fişierul **pom.xml**:

```
<plugin>
   <groupId>org.apache.maven.plugins</groupId>
   <artifactId>maven-assembly-plugin</artifactId>
   <version>2.6</version>
   <executions>
       <execution>
            <id>make-assembly</id>
            <phase>package</phase>
            <goals> <goal>single</goal> </goals>
            <configuration>
                <archive>
                    <manifest>
                        <mainClass><CLASA_MAIN_AICI></mainClass>
                    </manifest>
                </archive>
                <descriptorRefs>
                  <descriptorRef>jar-with-dependencies</descriptorRef>
                </descriptorRefs>
            </configuration>
        </execution>
   </executions>
</plugin>
```
• înlocuiti <CLASA MAIN AICI> cu numele clasei Kotlin în care se află funcția main(). **Atenţie**: cel mai probabil funcţia **main()** rezidă într-un fişier Kotlin în afara unei clase definite de utilizator. Aşadar, numele clasei principale (*main*) este format astfel: **<NUME\_PACHET><NUME\_FIŞIER\_CU\_FUNCŢIA\_MAIN>Kt**

De exemplu, dacă aveţi funcţia **main()** scrisă în fişierul sursă **HelloMicroservice.kt**, care este pus în pachetul **com.sd.laborator**, atunci numele clasei principale (*main*) este următorul:

#### **com.sd.laborator.HelloMicroserviceKt**

Pentru împachetare, se foloseşte *lifecycle*-ul Maven **package**, care generează (cu *plugin*-ul de mai sus adăugat) 2 arteface JAR în folder-ul **target**: unul care nu contine librăriile necesare împachetate, respectiv unul de tip "*fat jar*", care încapsulează tot ce este nevoie pentru execuția separată, izolată a aplicației create. Veți avea nevoie de acesta din urmă, denumit: **<NUME\_PROIECT>-<VERSIUNE\_PROIECT>-jar-with-dependencies.jar**

Consultaţi următoarea captură de ecran pentru un exemplu concret:

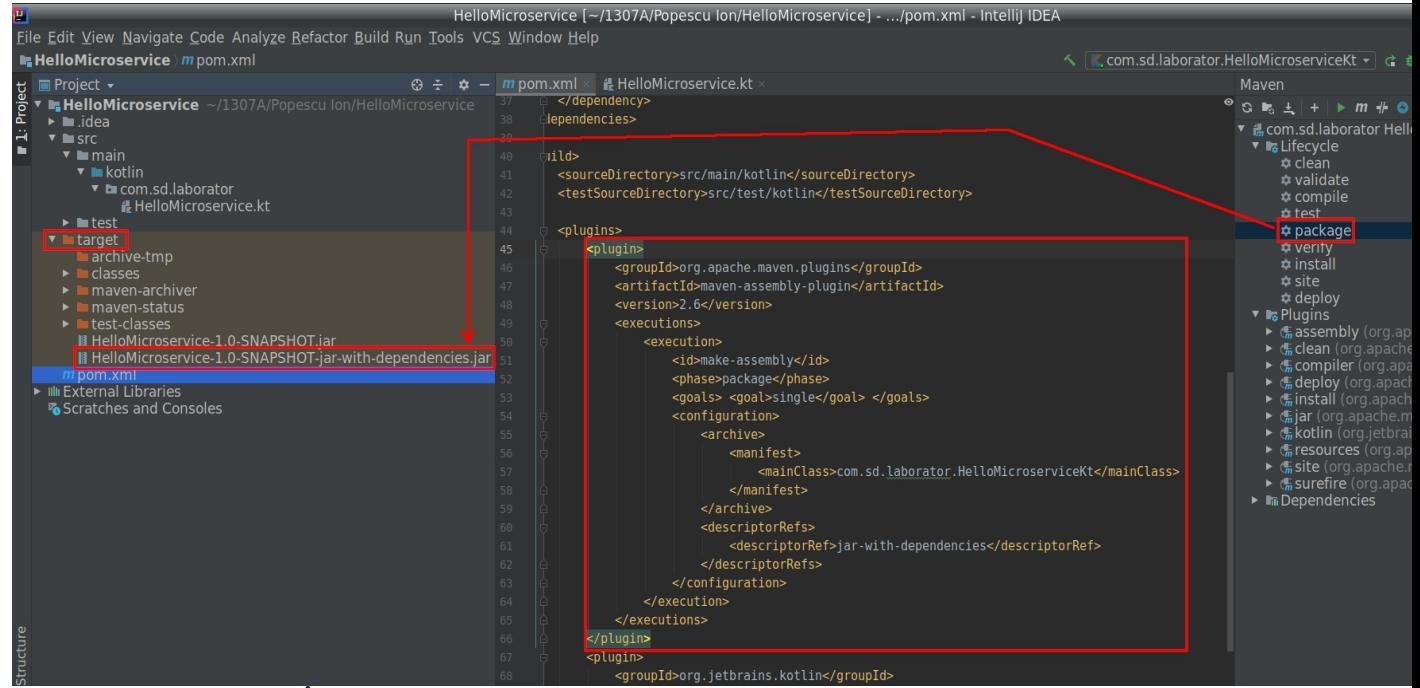

Figura 11 - Împachetarea unui proiect Kotlin/JVM creat cu Maven într-un fatjar

Ca şi consecinţă: puteţi executa aplicaţia ca un întreg, folosind comanda următoare:

```
java -jar <NUME_ARTEFACT_JAR>.jar
```
(instrucţiunile sunt disponibile şi la următorul URL: https://kotlinlang.org/docs/reference/using maven.html#self-contained-jar-file)

#### *Configurarea pentru împachetare a unui proiect Kotlin/JVM cu Gradle*

Pentru proiectele Kotlin/JVM construite cu **Gradle**, împachetarea întregii aplicaţii, împreună cu toate dependenţele necesare sub formă de artefact JAR se face astfel:

• adăugaţi următorul *plugin* în secţiunea **plugins** din fişierul **build.gradle**:

id "com.github.johnrengelman.shadow" version "5.2.0"

• adăugaţi următoarea secţiune nouă în fişierul **build.gradle**:

```
jar {
  manifest {
     attributes 'Main-Class': '<CLASA_MAIN_AICI>'
  }
}
```
• înlocuiţi **<CLASA\_MAIN\_AICI>** cu numele clasei Kotlin în care se află funcţia **main()**. **Atentie**: cel mai probabil functia main () rezidă într-un fișier Kotlin în afara unei clase definite de utilizator. Aşadar, numele clasei principale (*main*) este format astfel: **<NUME\_PACHET><NUME\_FIŞIER\_CU\_FUNCŢIA\_MAIN>Kt**

De exemplu, dacă aveţi funcţia **main()** scrisă în fişierul sursă **HelloMicroservice.kt**, care este pus în pachetul **com.sd.laborator**, atunci numele clasei principale (*main*) este următorul:

#### **com.sd.laborator.HelloMicroserviceKt**

Pentru împachetare, folosiţi *task*-ul Gradle **shadow/shadowJar** (adăugat de *plugin*-ul shadow) pentru a genera un artefact JAR, care încapsulează întreaga aplicație, împreună cu dependențele acesteia. Artefactul este generat în folder-ul **build/libs** și este denumit astfel: **<NUME\_PROIECT>-<VERSIUNE\_PROIECT>-all.jar**

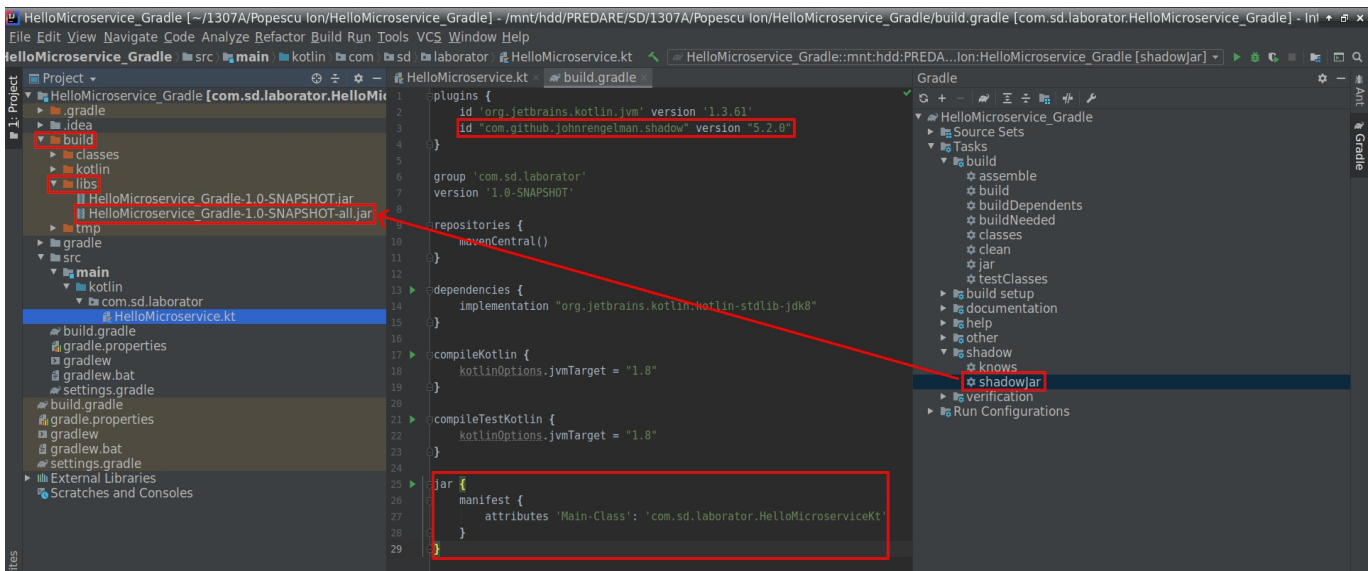

Consultaţi următoarea captură de ecran pentru un exemplu concret:

Figura 12 - Împachetarea unui proiect Kotlin/JVM creat cu Gradle într-un fat jar

Ca şi consecinţă: puteţi executa aplicaţia ca un întreg, folosind comanda următoare:

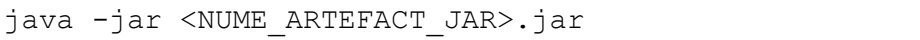

### *Compilare aplicaţie*

Compilati aplicatia folosind *lifecycle*-ul Maven **compile** sau, în cazul Gradle, folosind *task*-ul **build**. Apoi, împachetaţi aplicaţia într-un fişier JAR, astfel:

• **Maven** - folosiţi *lifecycle*-ul **package**, iar rezultatul împachetării îl găsiţi în folder-ul target, denumit sub forma: <NUME\_PROIECT>-<VERSIUNE>-jar-with**dependencies.jar**

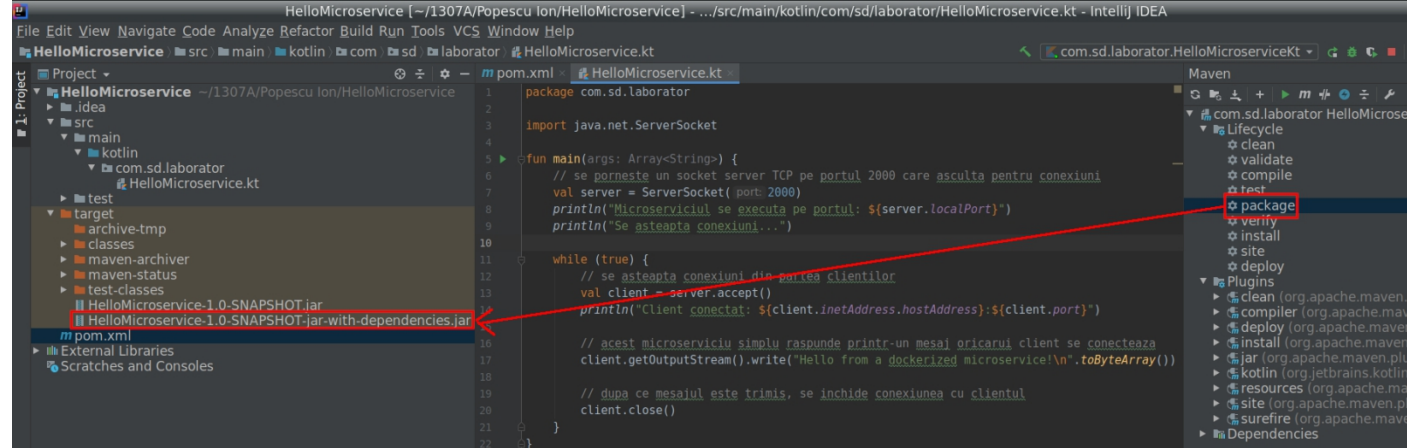

Figura 13 - Împachetarea microserviciului cu Maven

• **Gradle** - folosiţi *task*-ul **shadowJar**, iar rezultatul împachetării îl găsiţi în folder-ul **build/libs**, denumit sub forma: **<NUME\_PROIECT>-<VERSIUNE>-all.jar**

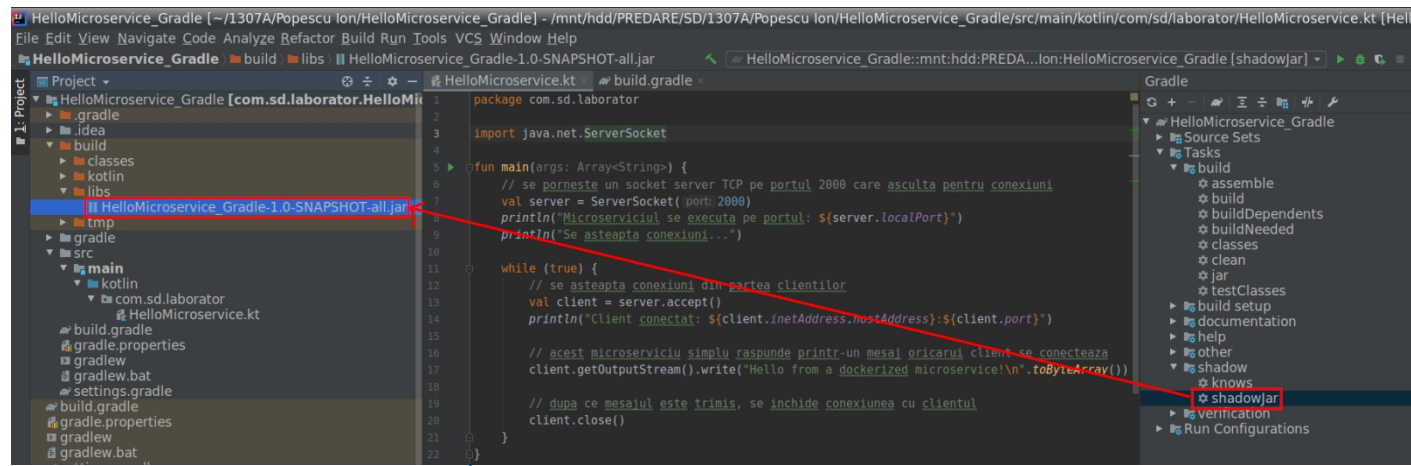

Figura 14 - Împachetarea microserviciului cu Gradle

## *Crearea unui fişier Dockerfile*

În cazul în care nu aveţi instalat *plugin*-ul Docker pentru IntelliJ, îl puteţi instala din meniul **File** → **Settings** → **Plugins**, iar aici căutaţi "**docker**".

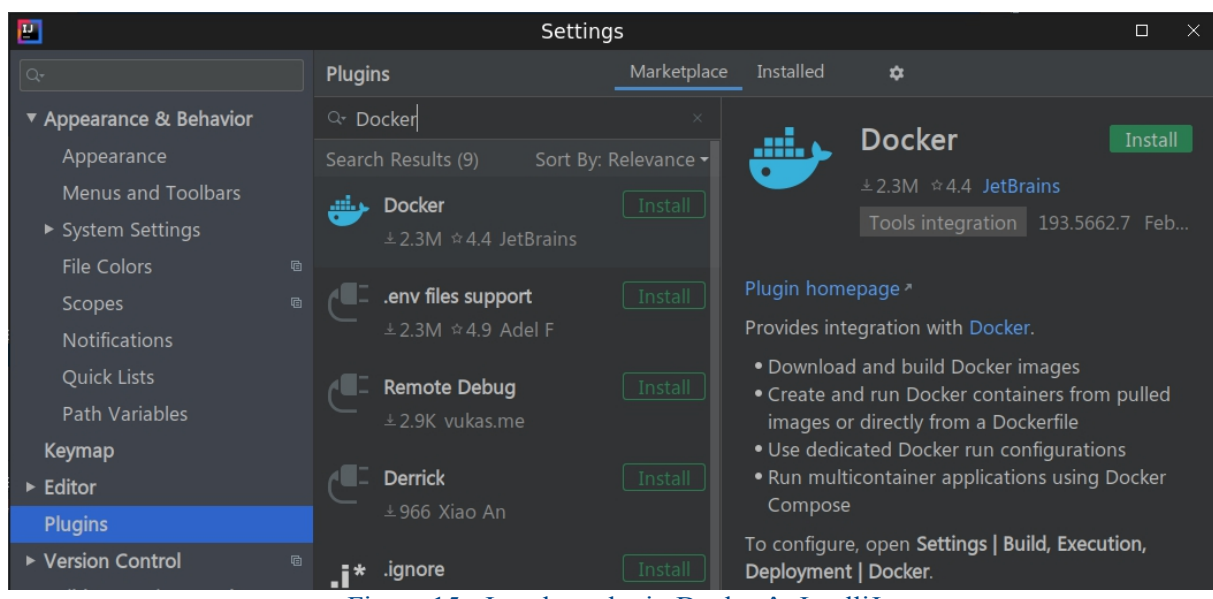

Figura 15 - Instalare plugin Dockerîn IntelliJ

Reporniţi mediul de dezvoltare după instalarea *plugin*-ului.

Click dreapta pe numele proiectului  $\rightarrow$  **New**  $\rightarrow$  **File**  $\rightarrow$  Introduceti ca nume "**Dockerfile**". **Atenţie: acest fişier trebuie să se numească obligatoriu astfel (incluzând prima literă mare), deoarece este recunoscut de Docker, sub acest nume standard.** Introduceţi următorul conţinut:

```
FROM openjdk:8-jdk-alpine
ADD target/<NUME_ARTEFACT_JAR> HelloMicroservice.jar
ENTRYPOINT ["java","-jar", "HelloMicroservice.jar"]
```
Înlocuiţi **<NUME\_ARTEFACT\_JAR>** corespunzător cu numele artefactului generat de gestionarul de proiect ales.

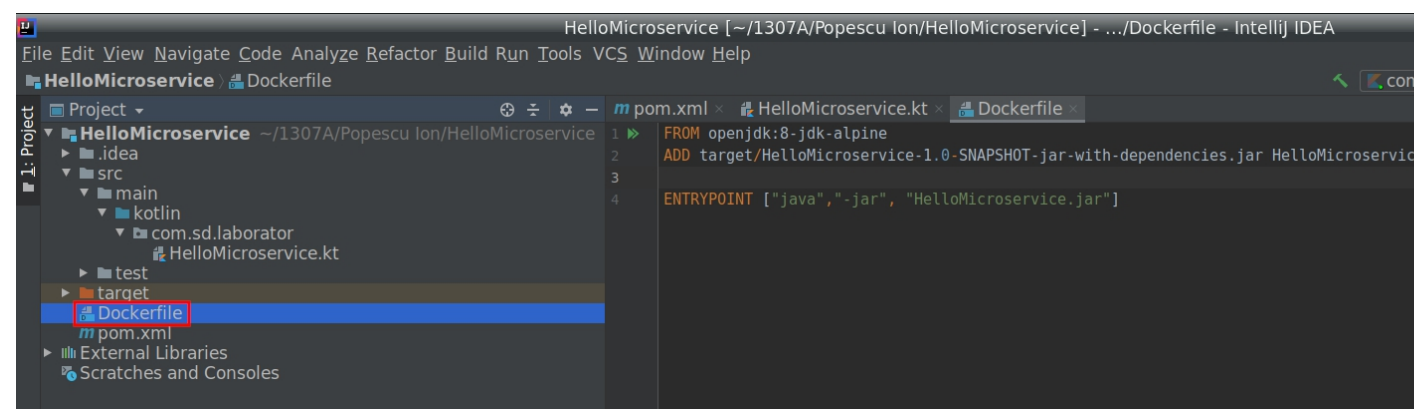

Figura 16 - Dockerfile pentru microserviciul creat cu Maven

Fișierul **Dockerfile** are rol de "fișier sursă" pentru imaginea Docker ce va încapsula microserviciul.

• Instrucţiunea **FROM** (care trebuie să fie neapărat prima din **Dockerfile**) este folosită pentru a specifica imaginea de bază peste care vor fi adăugate următoarele straturi. În acest caz, se foloseşte o imagine de bază ce conţine **Alpine Linux** (o distribuţie minimală de Linux bazată pe BusyBox), în care este instalat**OpenJDK 8**.

• Instrucţiunea **ADD** specifică fişiere externe care să fie adăugate în imaginea rezultată. Sintaxa este:

**ADD** <CALE\_FIŞIER\_PE\_MAŞINA\_GAZDĂ> <CALE\_FIŞIER\_ÎN\_IMAGINE>

În fişierul **Dockerfile** exemplificat, se adaugă artefactul JAR rezultat în urma împachetării microserviciului în imaginea Docker, în folder-ul rădăcină al acesteia (**/**, implicit).

Atenţie: fişierele trimise ca parametru de pe maşina gazdă **suntcăutate relativ la acelaşi folder în care se află fişierul Dockerfile**!

• Instrucţiunea **ENTRYPOINT** se configurează executabilul care va fi rulat de containerul respectiv. Practic, este o comandă executată imediat ce containerul respectiv porneşte şi reprezintă un vector care conține, ca prim element, un fișier executabil (sau un program existent în calea implicită - **\$PATH**), iar următoarele elemente sunt parametrii în linie de comandă, daţi sub formă de şiruri de caractere **fără spaţii**.

În cazul de faţă, containerul va executa următoarea comandă:

java -jar HelloMicroservice.jar

### *Construirea imaginii Docker pe baza Dockerfile*

Deschideţi un terminal (folosind IntelliJ sau utilitarul furnizat de sistemul de operare) **având calea curentă în folder-ul în care se află fişierul Dockerfile**.

Executati următoarea comandă:

docker build -t hello microservice:v1 .

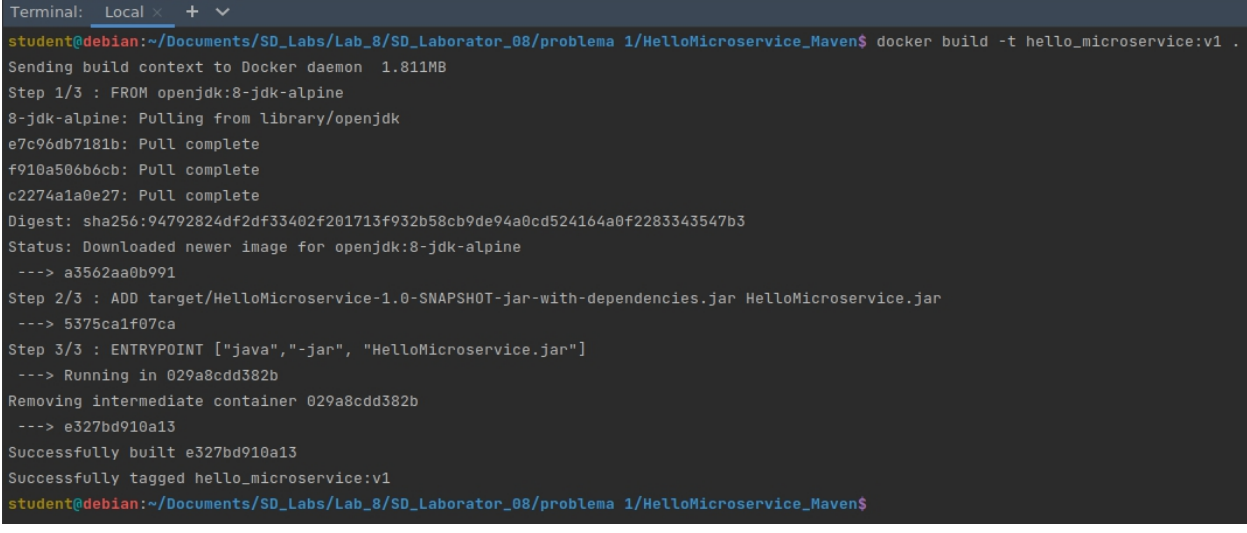

Figura 17 - Construirea imaginii Docker care încapsulează microserviciul exemplificat

Comanda de mai sus construieşte imaginea Docker specifică fişierului **Dockerfile** din folder-ul curent, strat cu strat (**Step**  $x$  / **3** = stratul **x**). Parametrul -t a fost folosit pentru a eticheta imaginea rezultată sub formă de **nume:etichetă** (**hello\_microservice:v1**). Ultimul parametru  $\langle \cdot, \cdot \rangle$  = folder-ul curent) reprezintă calea de unde Docker preia fișierul **Dockerfile**, respectiv celelalte fişiere externe folosite în construirea imaginii.

O imagine Docker este identificată astfel: **<NUME\_DEPOZIT>:<ETICHETĂ>**, sau, direct, prin identificatorul unic asociat (**IMAGE\_ID**).

Verificaţi lista de imagini disponibile local, folosind comanda:

| docker image 1s                                                                          |                |              |                |        |  |  |  |  |
|------------------------------------------------------------------------------------------|----------------|--------------|----------------|--------|--|--|--|--|
|                                                                                          |                |              |                |        |  |  |  |  |
| $\overline{\Xi}$<br>Terminal - student@debian: ~<br>$\wedge$ $\sqsubset$ $\Box$ $\times$ |                |              |                |        |  |  |  |  |
| File<br>View<br>Edit<br>Terminal                                                         | Tabs<br>Help   |              |                |        |  |  |  |  |
| student@debian:~\$ docker image ls                                                       |                |              |                |        |  |  |  |  |
| REPOSITORY                                                                               | TAG            | IMAGE ID     | <b>CREATED</b> | SIZE   |  |  |  |  |
| hello microservice                                                                       | v <sub>1</sub> | e327bd910a13 | 16 minutes ago | 107MB  |  |  |  |  |
| registry                                                                                 |                | b8604a3fe854 | 7 days ago     | 26.2MB |  |  |  |  |
| hello-world                                                                              | latest         | feb5d9fea6a5 | 8 weeks ago    | 13.3kB |  |  |  |  |
| openjdk                                                                                  | 8-jdk-alpine   | a3562aa0b991 | 2 years ago    | 105MB  |  |  |  |  |
| student@debian:~\$                                                                       |                |              |                |        |  |  |  |  |

Figura 18 - Verificarea existenței imaginii construite

Observaţi că imaginea construită apare în listă, însă este disponibilă doar local.

### *Încărcarea unei imagini într-un registru Docker*

**Registrul ar putea fi plasat pe o altă maşină din reţea / din afara reţelei! Pentru laborator, se foloseşte o instanţă locală, doar pentru exemplificare.**

Încercaţi să încărcaţi imaginea **hello\_microservice:v1** în registrul Docker pe care l-aţi creat şi pornit anterior, disponibil la adresa: **localhost:5000**. Acest lucru sepoate face cu comanda următoare:

docker push localhost:5000/hello\_microservice:v1

Se specifică adresa registrului, împreună cu portul pe care acesta se execută în faţa numelui imaginii Docker, elemente separate de un slash (**/**).

### **Veţi primi o eroare**:

| $\overline{\mathbb{E}}$ |  |                                   | Terminal - student@debian: $\sim$                                                                                                    |  | $\mathcal{R} = \mathbf{I} \times \mathbf{R}$ |  |
|-------------------------|--|-----------------------------------|----------------------------------------------------------------------------------------------------|--|----------------------------------------------|--|
|                         |  | File Edit View Terminal Tabs Help |                                                                                                    |  |                                              |  |
|                         |  | student@debian:~\$                | student@debian:~\$ docker push localhost:5000/hello microservice:v1<br>The push refers to repository [localhost:5000/hello microservice]<br>An image does not exist locally with the tag: localhost:5000/hello microservice |  |                                              |  |

Figura 19 - Eroare la încărcarea imaginii Docker

Acest lucru se întâmplă deoarece imaginea nu este etichetată corespunzător pentru a se conforma convenţiei de nume corespunzătoare cu registrul Docker personalizat, diferit de cel oficial. Imaginile care sunt încărcate în orice alt registru diferit de cel public (**registry**-**1.docker.io**) trebuie etichetate sub forma:

<ADRESĂ\_REGISTRU>:<PORT\_REGISTRU>/<NUME\_DEPOZIT>:<ETICHETĂ>

Asadar, folositi comanda următoare pentru a reeticheta imaginea creată:

docker tag hello microservice:v1 localhost:5000/hello microservice:v1

Verificati modificarea făcută:

docker image ls

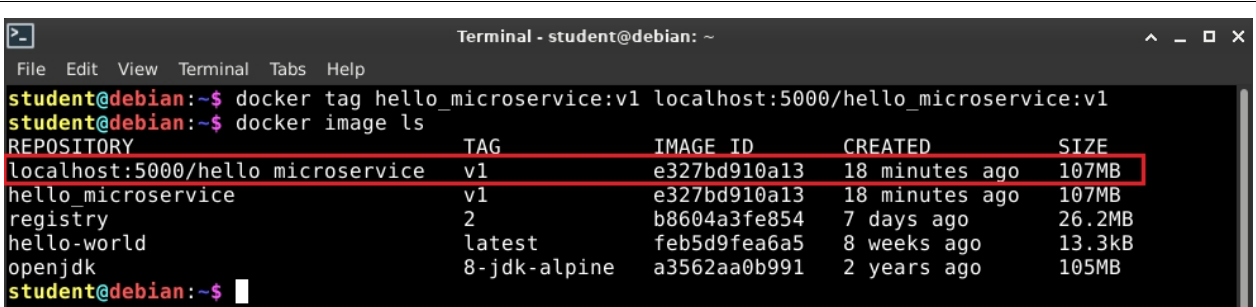

Figura 20 - Imaginea creată, după reetichetare

Apoi încercați din nou să o încărcați în registru:

docker push localhost:5000/hello\_microservice:v1

Aşteptaţi până când seîncarcă fiecare strat al sistemului de fişiere *Union File System*:

```
冋
                                            Terminal - student@debian: ~
File Edit View Terminal Tabs Help
student@debian:~$ docker push localhost:5000/hello microservice:v1
The push refers to repository [localhost:5000/hello microservice]
455c2a0cddf2: Pushed<br>ceaf9e1ebef5: Pushed<br>ceaf9e1ebef5: Pushing 40.23MB/99.29MB
9b9b7f3d56a0: Pushed
f1b5933fe4b5: Pushed
```
Figura 21 - Încărcarea unei imagini Docker în registrul local

Încărcarea completă, cu succes, arată astfel:

| ⊡                                                                                                    | Terminal - student@debian: $\sim$                                                              | $\sim$ $ \Box$ $\times$ |  |
|----------------------------------------------------------------------------------------------------|------------------------------------------------------------------------------------------------|-------------------------|--|
| <b>File</b><br>Edit View Terminal Tabs Help                                                                                                    |                                                                                                |                         |  |
| student@debian:~\$ docker push localhost:5000/hello microservice:v1<br>The push refers to repository [localhost:5000/hello microservice]<br>455c2a0cddf2: Pushed<br>ceaf9e1ebef5: Pushed<br>9b9b7f3d56a0: Pushed<br>f1b5933fe4b5: Pushed<br>student@debian:~\$ | v1: digest: sha256:ddc6f0a8c7c0272b319e861b23084ca10d624a0889240b23f225c6d5d3baf052 size: 1158 |                         |  |

Figura 22 - Imagine Docker încărcată cu succes în registru

În acest moment, aveţi microserviciul **hello\_microservice** încapsulat şi încărcat într o imagine Docker disponibilă în registrul local.

### *Listarea imaginilor disponibile într-un registru Docker personalizat*

**Nu există nicio comandă specifică Docker pentru a lista ce imagini / depozite sunt disponibile (încărcate) într-un registru**, aşa încât se foloseşte API-ul REST pus la dispoziţie de specificatiile *Docker Registry*: https://docs.docker.com/registry/spec/api/.

API-ul specifică faptul că o cerere HTTP de tip GET trimisă către server-ul ce găzduieşte registrul Docker, având calea /v2/ catalog va returna un obiect ce conține lista de depozite disponibile în registrul respectiv. Executați comanda următoare pentru a trimite o astfel de cerere:

| curl -X GET http://localhost:5000/v2/ catalog                                                                                      |                                  |  |
|----------------------------------------------------------------------------------------------------|----------------------------------|--|
| $\boxed{2}$<br>Terminal - student@debian: $\sim$                                                                                   | $\mathsf{A} = \mathsf{B} \times$ |  |
| File Edit View Terminal Tabs Help                                                                                                  |                                  |  |
| student@debian:~\$ curl -X GET http://localhost:5000/v2/ catalog<br>[{"repositories":["hello microservice"]}<br>student@debian:~\$ |                                  |  |

Figura 23 - Listarea depozitelor disponibile într-un registru Docker

Depozitul "hello microservice" poate conține mai multe imagini Docker - nu uitați că o imagine este identificată prin **<NUME\_DEPOZIT>:<ETICHETĂ>**.

Pentru listarea tuturor etichetelor corespunzătoare unui depozit, conform API-ului REST, se trimite o cerere GET către calea /v2/<NUME\_DEPOZIT>/tags/list, astfel:

```
curl -X GET http://localhost:5000/v2/hello microservice/tags/list
```
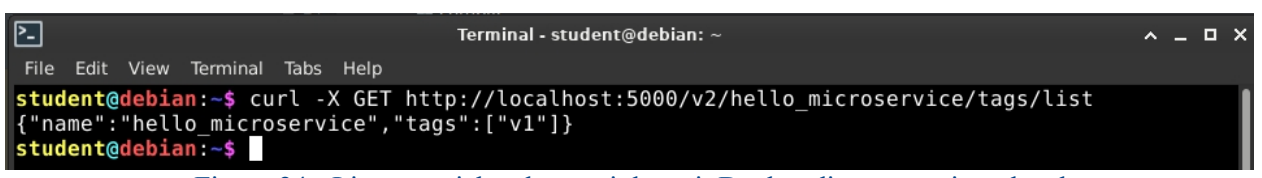

Figura 24 - Listarea etichetelor unui depozit Docker dintr-un registru local

Se observă că se returnează un obiect care conține numele depozitului, alături de un vector de etichete disponibile. **Aceste comenzi sunt utile în cazul în care aţi uitat numele imaginilor pe care le-aţi încărcat, sau numele etichetelor asociate.**

### *Ştergerea imaginilor Docker*

Stergeți imaginea locală care încapsulează microserviciul, pentru a putea folosi imaginea încărcată în registrul Docker. Listați mai întâi imaginile locale:

| $\boxed{2}$                                   | Terminal - student@debian: $\sim$ |              |             |        | $\wedge$ $ \Box$ $\times$ |
|-----------------------------------------------|-----------------------------------|--------------|-------------|--------|---------------------------|
| View<br>Terminal<br>Tabs Help<br>File<br>Edit |                                   |              |             |        |                           |
| student@debian:~\$ docker image ls            |                                   |              |             |        |                           |
| REPOSITORY                                    | TAG                               | IMAGE ID     | CREATED     | SIZE   |                           |
| ⊪hello microservice                           | v1                                | e327bd910a13 | 5 hours ago | 107MB  |                           |
| localhost:5000/hello microservice             | $\vee$ 1                          | e327bd910a13 | 5 hours ago | 107MB  |                           |
| ∥registry                                     | 2                                 | b8604a3fe854 | 7 days ago  | 26.2MB |                           |
| ∥hello-world                                  | latest                            | feb5d9fea6a5 | 8 weeks ago | 13.3kB |                           |
| ∥openjdk                                      | 8-jdk-alpine                      | a3562aa0b991 | 2 years ago | 105MB  |                           |
| student@debian:~\$                            |                                   |              |             |        |                           |

Figura 25 - Listarea imaginilor Docker locale

Acum ştergeţi imaginea **localhost:5000/hello\_microservice:v1**, utilizând una din comenzile următoare:

docker image rm localhost: 5000/hello microservice: v1

**SAU**:

docker rmi localhost:5000/hello\_microservice:v1

| $\overline{\Xi}$                                                                                                    | Terminal - student@debian: ~ | $\sim$ $ \Box$ $\times$ |  |  |  |  |  |
|----------------------------------------------------------------------------------------------------|------------------------------|-------------------------|--|--|--|--|--|
| File Edit View Terminal Tabs Help                                                                                                    |                              |                         |  |  |  |  |  |
| student@debian:~\$ docker image rm localhost:5000/hello microservice:v1<br>Untagged: localhost:5000/hello microservice:v1<br>$ Untagged: localhost: 5000/hello microservice@sha256:ddc6f0a8c7c0272b319e861b23084ca10d624a0889240b23f225c6d5d3baf052  $<br>student@debian ~\$ |                              |                         |  |  |  |  |  |

Figura 26 - Ştergerea unei imagini Docker

Acest pas îl efectuaţi strict pentru scop demonstrativ, pentru ca mai departe să utilizaţi registrul în care această imagine Docker rezidă.

### *Pornirea microserviciului încărcat în registrul local*

În momentul în care cereţi pornirea unui container bazat pe o imagine Docker care nu există local, Docker va încerca să descarce acea imagine şi să pornească apoi containerul. Nu este neapărat necesar să executaţi o comandă **docker pull**, urmată de comanda **docker run ...**.

Porniți microserviciul disponibil în registrul Docker de pe mașina locală, expunând portul 2000 din container pe portul 1234 al maşinii locale:

docker run -d -p 1234:2000 localhost:5000/hello microservice:v1

Dacă doriți să repornească automat în caz de eroare sau la repornirea sistemului, adăugați parametrul: **--restart=always** oriunde înainte de ultimul parametru al comenzii (înainte de numele imaginii).

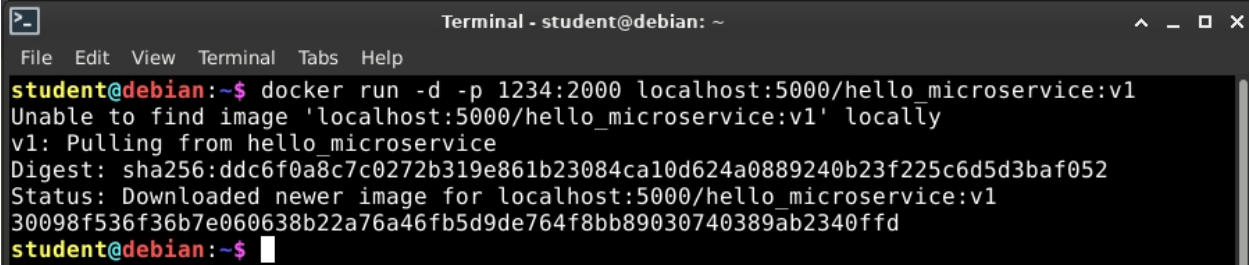

Observaţi că Docker nu a găsit imaginea respectivă local, aşa încât a descărcat-o automat din registrul cu care a fost prefixată în etichetare (**localhost:5000**). Apoi, a pornit un container din această imagine, în fundal, returnând un identificator pentru containerul respectiv.

### **Dacă primiţi o eroare de acest tip**:

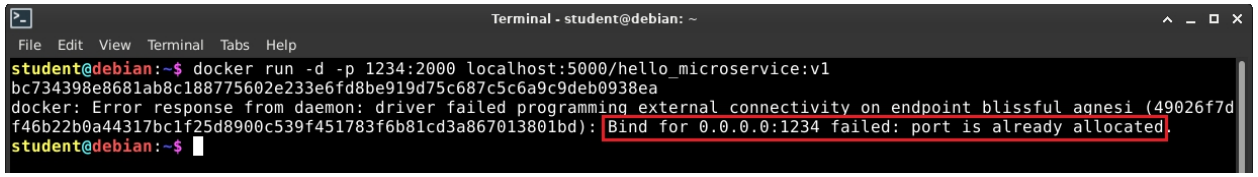

#### Figura 28 - Eroare la alocarea porturilor

atunci portul pe care doriți să-l utilizați pe mașina gazdă este deja ocupat (de un alt container Docker sau de o aplicație pornită de utilizator). Aveți 2 variante: eliberați portul închizând aplicatia sau containerul care îl foloseste, sau porniți acest container pe alt port liber de pe maşină). Aflaţi care container ocupă portul respectiv, cu comanda:

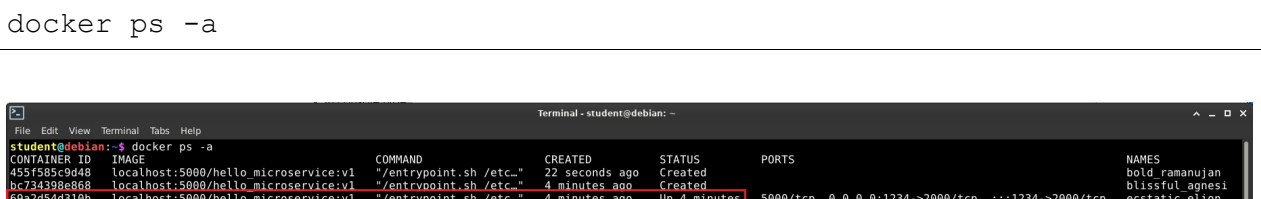

Figura 29 - Container care ocupă portul 1234

Opriţi (dacă este pornit) şi ştergeţi containerul care ocupă portul pe care doriţi să îl folosiţi:

```
docker stop <IDENTIFICATOR>
docker rm <IDENTIFICATOR>
```
În acest caz:

student@debian:~\$ do

```
docker stop 69a2d54d310b
docker rm 69a2d54d310b
```
### Verificaţi starea containerului **hello\_microservice**:

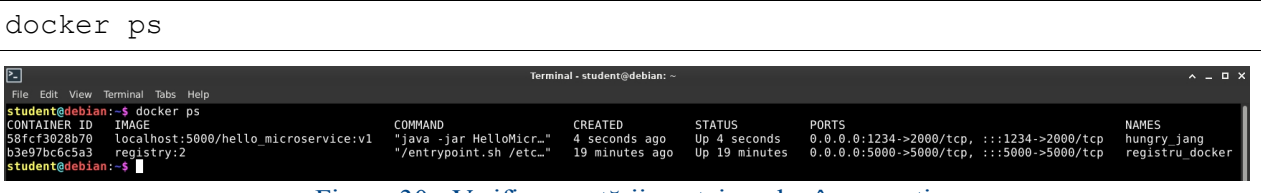

Figura 30 - Verificarea stării containerelor în executie

Containerul se află în execuție și se poate observa comanda specificată ca și punct de intrare (ENTRYPOINT): **java -jar HelloMicroservice.jar**. De asemenea, se observă în coloana **PORTS** faptul că orice serviciu se execută pe portul 2000 din container este accesibil din exteriorul acestuia pe portul 1234.

Log-urile microserviciului se pot vizualiza astfel:

```
docker logs <NUME_SAU_ID_IMAGINE>
```
În acest caz:

```
docker logs 58fcf3028b70
```
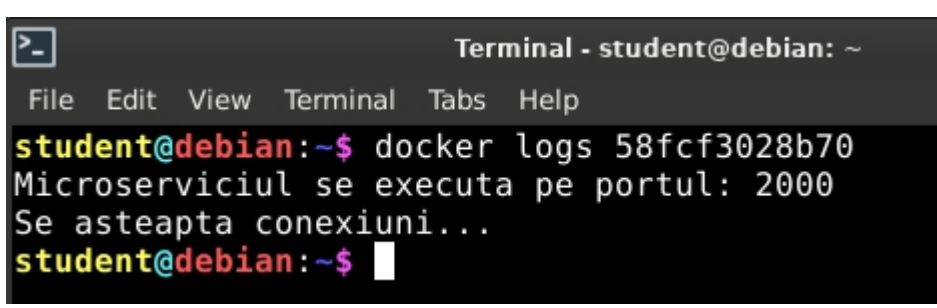

Figura 31 - Vizualizarea log-urilor microserviciului

### *Testarea microserviciului - crearea unei aplicaţii client*

Creati un proiect nou de tip Python din PyCharm si denumiti-l, spre exemplu, **HelloClient**. Adăugaţi un nou folder **src**, în care, într-un fişier sursă **HelloClient.py** adăugați următorul cod:

```
import socket
if name = " main ":
   HOST, POP = "localhost", 1234# creare socket TCP
   sock = socket.socket(socket.AF_INET, socket.SOCK_STREAM)
   # conectare la microserviciu (acesta are rol de server si este
disponibil pe portul 1234)
   try:
       sock.connect((HOST, PORT))
   except ConnectionError:
       print("Eroare de conectare la microserviciu!")
       ext(1)# transmitere mesaj
   print("Trimit mesaj catre microserviciu...")
   sock.send(bytes("Hello from client!", "utf-8"))
    # primire raspuns
   received = str(sock.recv(1024), "utf-8")
   print("Raspuns de la HelloMicroservice: {}".format(received))
```
Codul conține o implementare clasică de tip client pentru un socket server. Aplicația client realizează o conexiune pe portul 1234 cu un server găsit la adresa **localhost** (în acest caz, pentru că microserviciul ţintă se execută pe maşina locală). După conectare, clientul trimite un mesaj (poate conţine orice) şi aşteaptă un răspuns de la server, pe care îl afişează la consolă.

Rulaţi codul şi veţi primi răspunsul în consola Run a IntelliJ:

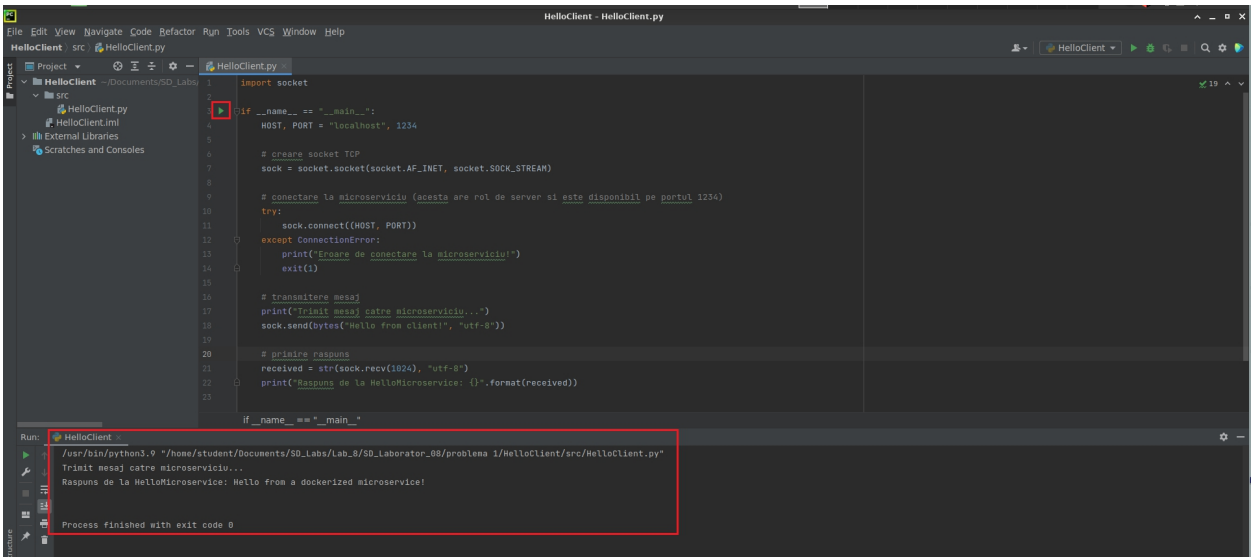

Figura 32 - Testarea microserviciului

Mesajele de pe server se pot verifica accesând log-urile containerului Docker:

docker logs 58fcf3028b70

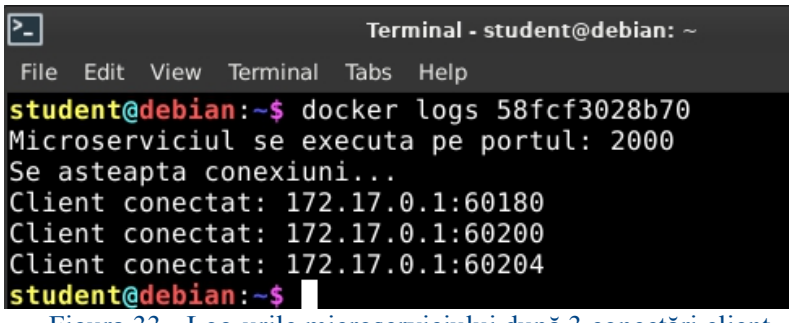

Figura 33 - Log-urile microserviciului după 3 conectări client

### *Oprirea unui container Docker (oprirea microserviciului)*

Microserviciul disponibil în containerul pe care l-aţi pornit rămâne în execuţie până când utilizatorul îl opreşte sau îl şterge de tot.

Oprirea containerului se face cu următoarea comandă:

```
docker stop <NUME_SAU_ID_CONTAINER_ÎN_EXECUŢIE>
```
În acest caz:

```
docker stop 58fcf3028b70
```
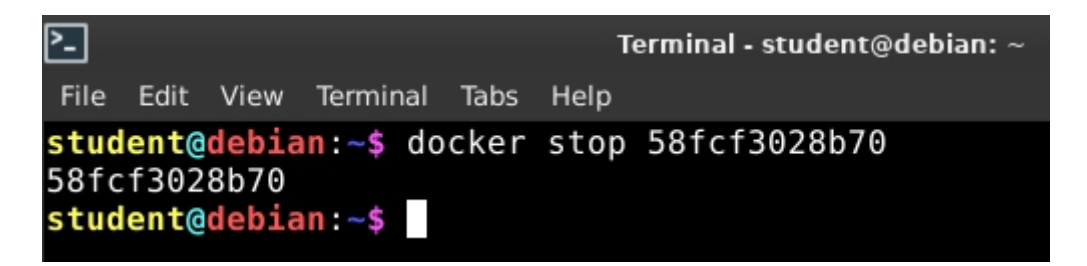

Figura 34 - Oprirea unui container Docker

Se poate verifica starea containerului folosind comanda:

```
docker ps -a
```
(nu uitaţi că, dacă nu folosiţi parametrul **-a**, se listează doar containerele **în execuţie**, deci containerul de mai sus nu ar apărea în lista returnată de comandă)

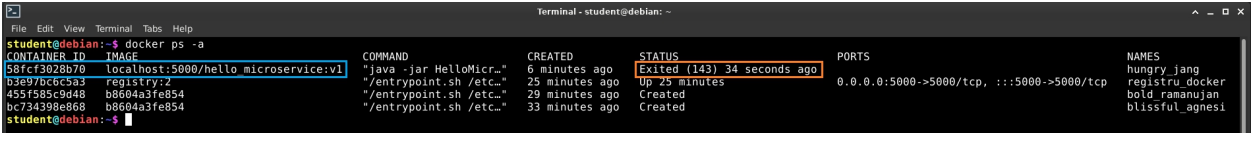

Figura 35 - Verificarea stării containerelor oprite

Pentru a reporni containerul, pur și simplu folosiți comanda:

```
docker start <NUME_SAU_ID_CONTAINER_OPRIT>
     În acest caz:
docker start 58fcf3028b70
```
**Atenţie: nu mai este nevoie de eventualii parametri trimişi prima dată când acest container a fost creat (parametrii de la comanda docker run ...), deoarece suntreţinuţi de container şi persistă la repornire!**

### **Interoperabilitate microservicii - modelarea comunicaţiei student profesor**

Pentru a exersa în continuare lucrul cu microservicii independent instalabile şi a ilustra interoperabilitatea, se exemplifică proiectarea și implementarea unei aplicații care modelează comunicarea dintre studenți și profesori. Profesorul pune întrebări studenților, iar studenții răspund în cazul în care ştiu răspunsul la întrebare.

### *Proiectarea microserviciilor*

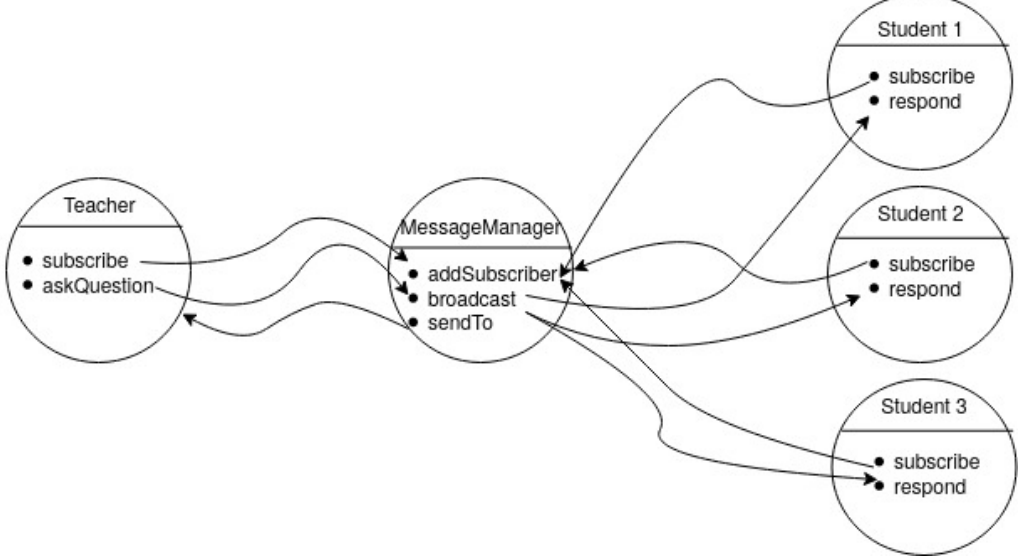

Figura 36 - Diagrama de microservicii

Se observă că acest model foloseşte coregrafia de microservicii: **MessageManager** este un microserviciu intermediar care mediază mesajele trimise între celelalte entități. Fluxul de *business* începe de la microserviciul **Teacher** (apelat de aplicația client). Acesta, împreună cu toate microserviciile de tip **Student**, se înscriu ca *subscribers* la **MessageManager**, pentru a putea participa la comunicaţiile implicate (de aici mesajele de tip **subscribe**).

Profesorul (microserviciul **Teacher**) pune o întrebare sub formă de mesaj trimis microserviciului **MessageManager**. Mesajul are forma:

intrebare <DESTINATAR\_RĂSPUNS> <CONŢINUT\_ÎNTREBARE>

**MessageManager** redirecţionează mesajul către toţi cei înscrişi (*subscribers*) la comunicatie, mai putin emitătorul respectivului mesai, adică face *broadcast*. În cazul în care cel ce primește mesajul redirecționat știe să răspundă la întrebare, formează un mesaj răspuns cu următorul format:

raspuns <DESTINATAR\_RĂSPUNS> <CONŢINUT\_RĂSPUNS>

### Fiecare entitate **Student** ştie să răspundă doar la anumite întrebări.

Atunci când **MessageManager** primeşte un răspuns de la un microserviciu **Student**, îl trimite înapoi destinatarului (adică microserviciului **Teacher**, în acest caz). Dacă niciun student nu ştie răspunsul la întrebare, nu se trimite niciun răspuns, iar **Teacher** îşi va da seama că nu primeşte răspuns atunci când expiră un timp de dinainte stabilit.

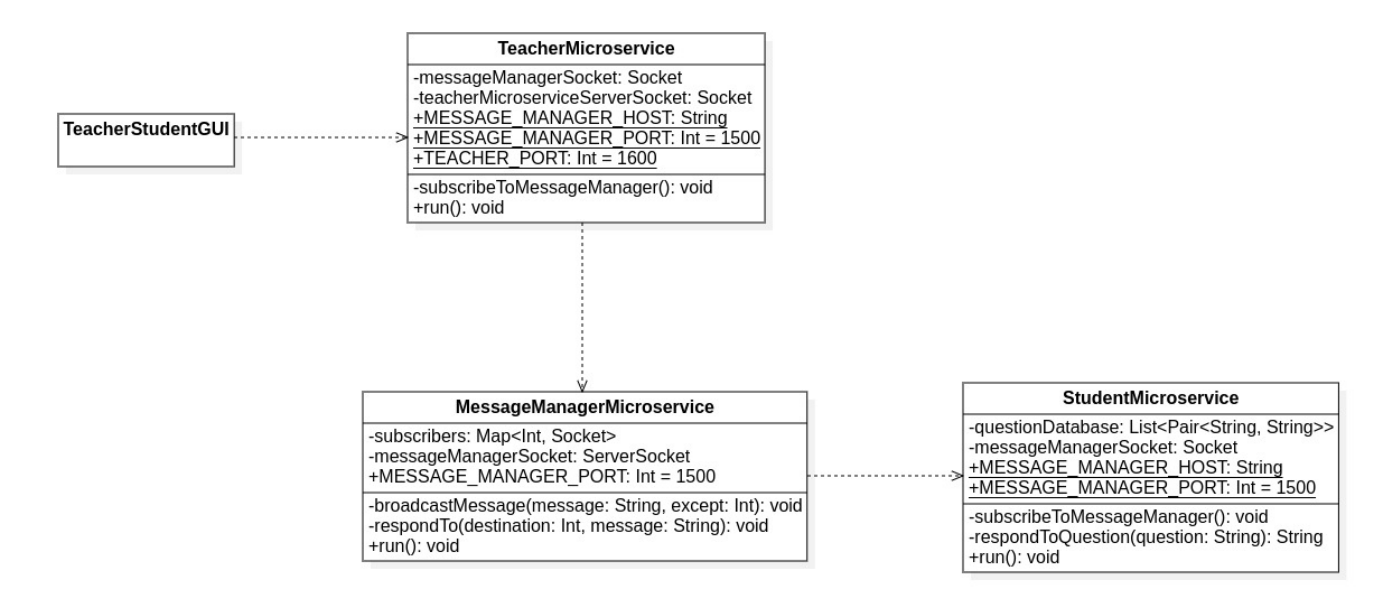

#### Figura 37 - Diagrama de clase

### *Implementarea microserviciilor*

Pentru fiecare microserviciu în parte, creaţi un proiect Maven / Gradle de tip Kotlin/JVM. **Nu uitaţi de configurarea proiectului pentru împachetare în fişier JAR cu tot cu dependenţe.**

### *StudentMicroservice*

```
package com.sd.laborator
import java.io.BufferedReader
import java.io.File
import java.io.InputStreamReader
import java.lang.Exception
import java.net.Socket
import kotlin.concurrent.thread
import kotlin.system.exitProcess
class StudentMicroservice {
    // intrebarile si raspunsurile sunt mentinute intr-o lista de
perechi de forma:
    // [<INTREBARE 1, RASPUNS 1>, <INTREBARE 2, RASPUNS 2>, ... ]
    private lateinit var questionDatabase: MutableList<Pair<String,
String>>
   private lateinit var messageManagerSocket: Socket
    init {
        val databaseLines: List<String> =
File("questions_database.txt").readLines()
        questionDatabase = mutableListOf()
        /*
         "baza de date" cu intrebari si raspunsuri este de forma:
         <INTREBARE_1>\n
         <RASPUNS_INTREBARE_1>\n
         <INTREBARE_2>\n
```

```
<RASPUNS_INTREBARE_2>\n
        ...
        \star/
       for (i in 0..(databaseLines.size - 1) step 2) {
          questionDatabase.add(Pair(databaseLines[i],
databaseLines[i + 1]))
       }
   }
   companion object Constants {
       // pentru testare, se foloseste localhost. pentru deploy,
server-ul socket (microserviciul MessageManager) se identifica dupa un
"hostname"
       // acest hostname poate fi trimis (optional) ca variabila de
mediu
       val MESSAGE MANAGER HOST =
System.getenv("MESSAGE_MANAGER_HOST") ?: "localhost"
       const val MESSAGE_MANAGER_PORT = 1500
   }
   private fun subscribeToMessageManager() {
       try {
          messageManagerSocket = Socket(MESSAGE_MANAGER_HOST,
MESSAGE_MANAGER_PORT)
          println("M-am conectat la MessageManager!")
       } catch (e: Exception) {
          println("Nu ma pot conecta la MessageManager!")
          exitProcess(1)
       }
   }
   private fun respondToQuestion(question: String): String? {
       questionDatabase.forEach {
           // daca se gaseste raspunsul la intrebare, acesta este
returnat apelantului
          if (it.first == question) {
              return it.second
           }
       }
       return null
   }
   public fun run() {
       // microserviciul se inscrie in lista de "subscribers" de la
MessageManager prin conectarea la acesta
       subscribeToMessageManager()
       println("StudentMicroservice se executa pe portul:
${messageManagerSocket.localPort}")
       println("Se asteapta mesaje...")
       val bufferReader =
BufferedReader(InputStreamReader(messageManagerSocket.inputStream))
       while (true) {
           // se asteapta intrebari trimise prin intermediarul
```

```
"MessageManager"
          val response = bufferReader.readLine()
          if (response == null) {
              // daca se primeste un mesaj gol (NULL), atunci
inseamna ca cealalta parte a socket-ului a fost inchisa
              println("Microserviciul MessageService
(${messageManagerSocket.port}) a fost oprit.")
              bufferReader.close()
              messageManagerSocket.close()
              break
          }
          // se foloseste un thread separat pentru tratarea
intrebarii primite
          thread {
              val (messageType, messageDestination, messageBody) =
response.split(" ", limit = 3)
              when(messageType) {
                 // tipul mesajului cunoscut de acest microserviciu
este de forma:
                 // intrebare <DESTINATIE_RASPUNS>
<CONTINUT_INTREBARE>
                 "intrebare" -> {
                     println("Am primit o intrebare de la
$messageDestination: \"${messageBody}\"")
                     var responseToQuestion =
respondToQuestion(messageBody)
                     responseToQuestion?.let {
                        responseToQuestion = "raspuns
$messageDestination $it"
                        println("Trimit raspunsul:
\"${response}\"")
messageManagerSocket.getOutputStream().write((responseToQuestion +
"\n\n\in.toByteArray())
                     }
                  }
              }
          }
       }
   }
}
fun main(args: Array<String>) {
   val studentMicroservice = StudentMicroservice()
   studentMicroservice.run()
}
```
Acest microserviciu citeşte dintr-un fişier denumit **questions\_database.txt** lista cu întrebări și răspunsuri pe care el o deține. Comunicația se face prin socket-uri TCP, entitățile Student conectându-se la **MessageManager** pe un port stabilit (în acest caz, 1500).

**StudentMicroservice** se conectează la un socket server TCP pornit de microserviciul **MessageManager**. Aşadar, pentru stabilirea conexiunii, server-ul trebuie identificat în reţeaua în care microserviciile funcţionează, prin perechea **<IP / hostname, port>**. Când testaţi

microserviciile în IntelliJ, puteţi folosi **localhost** pe post de nume al gazdei server-ului, deoarece acestea sunt pornite în reţeaua locală (loopback), iar microserviciile se pot identifica unele pe altele prin: **<localhost, port>**. **Când veţi încapsula microserviciile în containere Docker şi le veţi porni independent, această abordare nu mai funcţionează**: **Docker identifică un container în reţeaua virtuală pe baza numeluiacestuia (care devine hostname).** De aceea, pentru a rezolva această problemă, se citeşte o variabilă de mediu numită **MESSAGE\_MANAGER\_HOST**, ce conţine numele gazdei (*hostname*) pentru server-ul socket deschis în **MessageManager**. Dacă această variabilă nu e setată, atunci se revine la "localhost". Atunci când **Teacher** sau **Student** încearcă să se conecteze la microserviciul **MessageManager**, vor folosi hostname-ul pe post de identificator al server-ului socket!

```
val MESSAGE MANAGER HOST = System.getenv("MESSAGE MANAGER HOST") ?:
"localhost"
```
Se folosesc fire de execuție *(thread*-uri) separate pentru tratarea fiecărui mesaj primit pe socket cu scopul de a nu bloca *thread*-ul principal şi a putea primi mai multe mesaje asincron.

Urmăriti comentariile din cod pentru explicații suplimentare legate de implementare.

*MessageManagerMicroservice*

```
package com.sd.laborator
import java.io.BufferedReader
import java.io.InputStreamReader
import java.net.ServerSocket
import java.net.Socket
import kotlin.concurrent.thread
class MessageManagerMicroservice {
   private val subscribers: HashMap<Int, Socket>
   private lateinit var messageManagerSocket: ServerSocket
   companion object Constants {
       const val MESSAGE_MANAGER_PORT = 1500
   }
   init {
       subscribers = hashMapOf()
   }
   private fun broadcastMessage(message: String, except: Int) {
       subscribers.forEach {
          it.takeIf { it.key != except }
              ?.value?.getOutputStream()?.write((message +
"\n\n'\n'.toByteArray())
       }
   }
   private fun respondTo(destination: Int, message: String) {
       subscribers[destination]?.getOutputStream()?.write((message +
"\n").toByteArray())
   }
   public fun run() {
```

```
// se porneste un socket server TCP pe portul 1500 care
asculta pentru conexiuni
       messageManagerSocket = ServerSocket(MESSAGE_MANAGER_PORT)
       println("MessageManagerMicroservice se executa pe portul:
${messageManagerSocket.localPort}")
       println("Se asteapta conexiuni si mesaje...")
       while (true) {
           // se asteapta conexiuni din partea clientilor subscriberi
           val clientConnection = messageManagerSocket.accept()
           // se porneste un thread separat pentru tratarea
conexiunii cu clientul
           thread {
               println("Subscriber conectat:
${clientConnection.inetAddress.hostAddress}:${clientConnection.port}")
               // adaugarea in lista de subscriberi trebuie sa fie
atomica!
               synchronized(subscribers) {
                   subscribers[clientConnection.port] =
clientConnection
               }
               val bufferReader =
BufferedReader(InputStreamReader(clientConnection.inputStream))
               while (true) {
                   // se citeste raspunsul de pe socketul TCP
                   val receivedMessage = bufferReader.readLine()
                   // daca se primeste un mesaj gol (NULL), atunci
inseamna ca cealalta parte a socket-ului a fost inchisa
                   if (receivedMessage == null) {
                       // deci subscriber-ul respectiv a fost
deconectat
                       println("Subscriber-ul ${clientConnection.port}
a fost deconectat.")
                       synchronized(subscribers) {
                           subscribers.remove(clientConnection.port)
                       }
                       bufferReader.close()
                       clientConnection.close()
                       break
                   }
                   println("Primit mesaj: $receivedMessage")
                   val (messageType, messageDestination, messageBody)
= receivedMessage.split(" ", limit = 3)
                   when (messageType) {
                       "intrebare" -> {
                           // tipul mesajului de tip intrebare este
de forma:
                           // intrebare <DESTINATIE_RASPUNS>
<CONTINUT_INTREBARE>
                          broadcastMessage("intrebare
```

```
${clientConnection.port} $messageBody", except = clientConnection.port)
                 }
                 "raspuns" \rightarrow {
                    // tipul mesajului de tip raspuns este de
forma:
                    // raspuns <CONTINUT_RASPUNS>
                    respondTo(messageDestination.toInt(),
messageBody)
                 }
              }
           }
        }
     }
   }
}
fun main(args: Array<String>) {
  val messageManagerMicroservice = MessageManagerMicroservice()
  messageManagerMicroservice.run()
}
```
**MessageManager** porneşte un socket server TCP şi aşteaptă conexiuni din partea celorlalte entităţi(**Teacher** sau **Student**). În momentul în care primeşte o conexiune, o înscrie în lista internă de *subscribers*. Fiecare *subscriber* este identificat în mod unic prin portul pe care conexiunea socket a fost stabilită cu acesta. Acest lucru funcţionează pentru că toate microserviciile sunt executate local. Dacă se află pe maşini diferite, identificatorul trebuie să fie perechea **<IP, port>**.

Conexiunile cu entitățile înscrise în comunicație sunt tratate în fire de execuție separate, pentru a putea trata mai multe conexiuni simultan. Dezavantajul este că, deoarece se lucrează din *thread*-uri separate, accesul la lista de înscriși trebuie să fie atomic.

*Thread*-ul de tratare a conexiunii nu face altceva decât să aştepte încontinuu mesaje din partea partenerului de conexiune (celălalt capăt al socket-ului). Atunci când se primește un mesaj, se decodifică și se verifică tipul acestuia. În functie de tipul mesajului, se ia o decizie: ori se trimite răspunsul unei întrebări înapoi la destinatar, ori se trimite întrebarea primită tuturor entităţilor înscrise.

*TeacherMicroservice*

```
package com.sd.laborator
import java.io.BufferedReader
import java.io.InputStreamReader
import java.net.*
import kotlin.concurrent.thread
import kotlin.system.exitProcess
class TeacherMicroservice {
   private lateinit var messageManagerSocket: Socket
   private lateinit var teacherMicroserviceServerSocket: ServerSocket
    companion object Constants {
        // pentru testare, se foloseste localhost. pentru deploy,
server-ul socket (microserviciul MessageManager) se identifica dupa un
"hostname"
        // acest hostname poate fi trimis (optional) ca variabila de
```

```
mediu
       val MESSAGE_MANAGER_HOST =
System.getenv("MESSAGE_MANAGER_HOST") ?: "localhost"
        const val MESSAGE MANAGER PORT = 1500
       const val TEACHER_PORT = 1600
    }
    private fun subscribeToMessageManager() {
        try {
           messageManagerSocket = Socket(MESSAGE_MANAGER_HOST,
MESSAGE_MANAGER_PORT)
           messageManagerSocket.soTimeout = 3000
           println("M-am conectat la MessageManager!")
        } catch (e: Exception) {
           println("Nu ma pot conecta la MessageManager!")
           exitProcess(1)
        }
    }
    public fun run() {
        // microserviciul se inscrie in lista de "subscribers" de la
MessageManager prin conectarea la acesta
        subscribeToMessageManager()
       // se porneste un socket server TCP pe portul 1600 care
asculta pentru conexiuni
        teacherMicroserviceServerSocket = ServerSocket(TEACHER_PORT)
       println("TeacherMicroservice se executa pe portul:
${teacherMicroserviceServerSocket.localPort}")
       println("Se asteapta cereri (intrebari)...")
       while (true) {
            // se asteapta conexiuni din partea clientilor ce doresc
sa puna o intrebare
           // (in acest caz, din partea aplicatiei client GUI)
           val clientConnection =
teacherMicroserviceServerSocket.accept()
           // se foloseste un thread separat pentru tratarea fiecarei
conexiuni client
           thread {
               println("S-a primit o cerere de la:
${clientConnection.inetAddress.hostAddress}:${clientConnection.port}")
               // se citeste intrebarea dorita
               val clientBufferReader =
BufferedReader(InputStreamReader(clientConnection.inputStream))
               val receivedQuestion = clientBufferReader.readLine()
               // intrebarea este redirectionata catre microserviciul
MessageManager
               println("Trimit catre MessageManager: ${"intrebare
${messageManagerSocket.localPort} $receivedQuestion\n"}")
messageManagerSocket.getOutputStream().write(("intrebare
${messageManagerSocket.localPort} $receivedQuestion\n").toByteArray())
```

```
// se asteapta raspuns de la MessageManager
              val messageManagerBufferReader =
BufferedReader(InputStreamReader(messageManagerSocket.inputStream))
              try {
                  val receivedResponse =
messageManagerBufferReader.readLine()
                  // se trimite raspunsul inapoi clientului apelant
                  println("Am primit raspunsul:
\"$receivedResponse\"")
clientConnection.getOutputStream().write((receivedResponse +
"\n\n\in").toByteArray())
              } catch (e: SocketTimeoutException) {
                  println("Nu a venit niciun raspuns in timp util.")
                 clientConnection.getOutputStream().write("Nu a
raspuns nimeni la intrebare\n".toByteArray())
              } finally {
                  // se inchide conexiunea cu clientul
                 clientConnection.close()
              }
           }
       }
   }
}
fun main(args: Array<String>) {
   val teacherMicroservice = TeacherMicroservice()
   teacherMicroservice.run()
}
```
**TeacherMicroservice** se conectează iniţial la entitatea **MessageManager** pentru a asigura functionarea: delegarea întrebărilor primite de la aplicația client și primirea răspunsurilor. De asemenea, îşi deschide un socket server TCP propriu pe un port stabilit (în acest caz, 1600) pentru a asigura comunicarea cu aplicația client. Pot exista mai mulți clienți care să pună întrebări în acelaşi timp, de aceea, şi în acest caz, fiecare conexiune din exterior este tratată într un fir de execuţie separat.

Atunci când un client se conectează (aplicația trimite un mesaj de tipul "Vreau un răspuns la întrebarea X"), **TeacherMicroservice** preia întrebarea şi formează corect mesajul sub formatul pe care îl aşteaptă **MessageManager**:

```
intrebare <DESTINATAR_RĂSPUNS> <CONŢINUT_MESAJ_DE_LA_CLIENT>
```
Acest lucru demonstrează că microserviciile pot comunica sub diverse protocoale, iar prin coregrafie se poate adapta un mesaj în functie de caz.

**TeacherMicroservice** aşteaptă maxim 3 secunde pentru primirea unui răspuns pentru o anumită întrebare (**messageManagerSocket.soTimeout = 3000**), după care înştiinţează clientul că "Nu știe nimeni să răspundă".

### *Împachetarea şi instalarea microserviciilor*

Fiecare din aceste microservicii le împachetați într-un artefact JAR cu metoda prezentată anterior în laborator. Apoi, creaţi câte un fişier **Dockerfile** pentru fiecare microserviciu, astfel:

*StudentMicroservice*

```
FROM openjdk:8-jdk-alpine
ADD target/StudentMicroservice-1.0-SNAPSHOT-jar-with-dependencies.jar
StudentMicroservice.jar
ADD questions database.txt questions database.txt
```
ENTRYPOINT ["java","-jar", "StudentMicroservice.jar"]

Înlocuiţi numele artefactului corespunzător cu fişierul JAR generat de proiect, în acest caz: **StudentMicroservice-1.0-SNAPSHOT-jar-with-dependencies.jar**

Nu uitaţi că acest microserviciu citeşte din fişierul **questions\_database.txt** lista cu întrebări sub forma:

```
<ÎNTREBARE_1>
<RĂSPUNS 1>
<ÎNTREBARE_2>
<RĂSPUNS_2>
...
```
De aceea, creaţi un astfel de fişier în folder-ul rădăcină al proiectului, alături de Dockerfile (în folder-ul rădăcină se pot pune fișiere citite de programe prin cale relativă, și deci este util pentru testare).

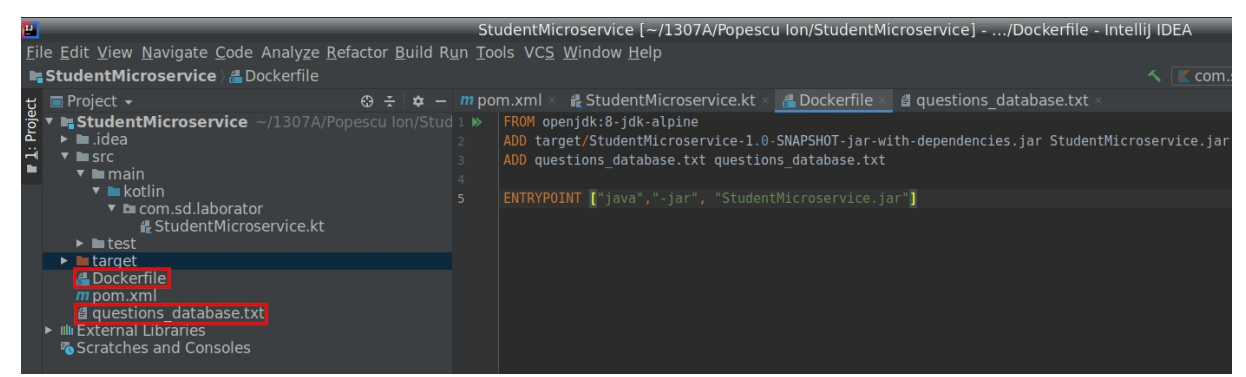

Figura 38 - Dockerfile şi fişier cu date pentru StudentMicroservice

Simularea mai multor tipuri de microservicii **Student** se poate face prin variaţia întrebărilor din fişierul cu baza de date.Adică: primul microserviciu încapsulat într-o imagine Docker va conține prima versiune a questions database.txt (puteți eticheta direct cu prefixul registului local, pentru a trece peste pasul de reetichetare):

```
docker build -t localhost:5000/student microservice:tip1 .
docker push localhost:5000/student microservice:tip1
```
Apoi, modificaţi fişierul **questions\_database.txt** pentru a include alte întrebări, de exemplu:

```
Care e sensul vietii?<br>42
42
Cat e ceasul?
Cat ti-e nasul
De ce a trecut gaina strada?
Ca sa faca un ou
```
Construiţi o altă imagine Docker cu noua "bază de date". **Observaţi că nu modificaţi codul microserviciului**:

docker build -t localhost:5000/student\_microservice:tip2 . docker push localhost:5000/student microservice:tip2

Modificaţi încă o dată fişierul cu alte întrebări şi construiţi şi un al treilea tip de microserviciu **Student**:

docker build -t localhost:5000/student\_microservice:tip3 . docker push localhost:5000/student microservice:tip3

#### *MessageManagerMicroservice*

```
FROM openjdk:8-jdk-alpine
ADD target/MessageManagerMicroservice-1.0-SNAPSHOT-jar-with-
dependencies.jar MessageManagerMicroservice.jar
```

```
ENTRYPOINT ["java","-jar", "MessageManagerMicroservice.jar"]
```
De asemenea, nu uitaţi să înlocuiţi numele artefactului în mod corespunzător. Instalaţi microserviciul într-un container Docker, în mod asemănător:

```
docker build -t localhost:5000/message manager microservice:v1 .
docker push localhost:5000/message manager microservice:v1
```
#### *TeacherMicroservice*

```
FROM openjdk:8-jdk-alpine
ADD target/TeacherMicroservice-1.0-SNAPSHOT-jar-with-dependencies.jar
TeacherMicroservice.jar
```

```
ENTRYPOINT ["java","-jar", "TeacherMicroservice.jar"]
```
La fel și pentru acesta, instalați microserviciul astfel:

```
docker build -t localhost:5000/teacher microservice:v1 .
docker push localhost:5000/teacher_microservice:v1
```
Confirmaţi că toate microserviciile sunt încapsulate cu succes în imagini Docker:

docker image ls

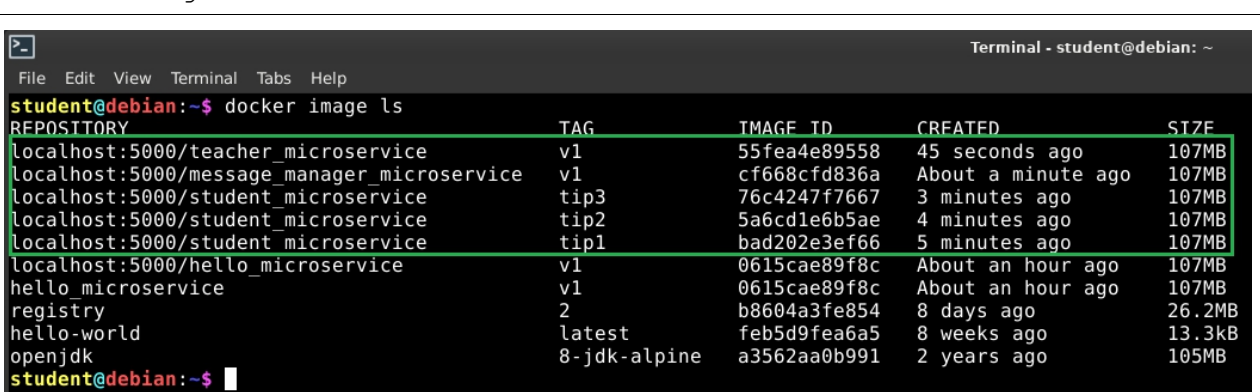

Figura 39 - Microserviciile încapsulate în imagini Docker

**Cu observaţia următoare**: aţi folosit comenzi **docker push** pentru a încărca aceste imagini şi în registrul Docker privat creat anterior în laborator. **Acest lucru este necesar doar în cazul în care se doreşte folosirea microserviciilor de pe alte maşini diferite de maşina locală.** După ce construiţi imaginile Docker, acestea vor fi disponibile local, iar acum sunt disponibile şi în registru. Confirmaţi acest lucru cu următoarea comandă:

curl -X GET http://localhost:5000/v2/ catalog

```
Terminal - student@debian: ^
冋
 File Edit View Terminal Tabs Help
student@debian:-$ curl -X GET http://localhost:5000/v2/_catalog<br>{"repositories":["message_manager_microservice","student_microservice","teacher_microservice"]}<br>student@debian:-$
```
Figura 40 - Verificarea disponibilităţii imaginilor Docker în registrul privat

### *Implementarea interfeţei grafice*

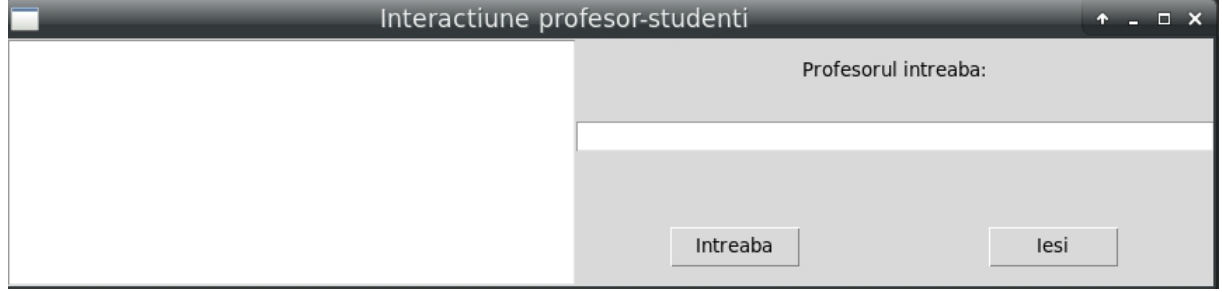

Figura 41 - Interfata grafică

Pentru interfaţa grafică şi interacţiunea cu utilizatorul, puteţi folosi, de exemplu, librăria **tkinter** pentru elementele grafice şi librăria **socket** pentru comunicarea prin socket-uriTCP.

Folosind IntelliJ, creaţi un proiect Python cu un fişier sursă **TeacherStudentGUI.py**, având următorul conținut:

```
from tkinter import *
from tkinter import ttk
import threading
import socket
HOST = "localhost"
TEACHER_PORT = 1600
def resolve question(question text):
    # creare socket TCP
    sock = socket.socket(socket.AF_INET, socket.SOCK_STREAM)
    # incercare de conectare catre microserviciul Teacher
    try:
        sock.connect((HOST, TEACHER_PORT))
        # transmitere intrebare - se deleaga intrebarea catre
microserviciu
        sock.send(bytes(question text + "\n", "utf-8"))
        # primire raspuns -> microserviciul Teacher foloseste
coregrafia de microservicii pentru a trimite raspunsul inapoi
        response text = str(sock.recv(1024), "utf-8")
    except ConnectionError:
        # in cazul unei erori de conexiune, se afiseaza un mesaj
        response text = "Eroare de conectare la microserviciul
Teacher!"
```

```
# se adauga raspunsul primit in caseta text din interfata grafica
    response widget.insert(END, response text)
def ask_question():
    # preluare text intrebare de pe interfata grafica
    question text = question.get()
    # pornire thread separat pentru tratarea intrebarii respective
    # astfel, nu se blocheaza interfata grafica!
    threading.Thread(target=resolve_question,
args=(question_text,)).start()
if name == 'main ':
    # elementul radacina al interfetei grafice
   root = Tk()# la redimensionarea ferestrei, cadrele se extind pentru a prelua
spatiul ramas
    root.columnconfigure(0, weight=1)
    root.rowconfigure(0, weight=1)
    # cadrul care incapsuleaza intregul continut
    content = ttk.Frame(root)
    # caseta text care afiseaza raspunsurile la intrebari
    response widget = Text(content, height=10, width=50)
    # eticheta text din partea dreapta
    question label = ttk.Label(content, text="Profesorul intreaba:")
    # caseta de introducere text cu care se preia intrebarea de la
utilizator
   question = ttk.Entry(content, width=50)
    # butoanele din dreapta-jos
    ask = ttk.Button(content, text="Intreaba", command=ask_question)
# la apasare, se apeleaza functia ask question
   exitbtn = ttk.Button(content, text="Iesi", command=root.destroy)
# la apasare, se iese din aplicatie
    # plasarea elementelor in layout-ul de tip grid
    content.grid(column=0, row=0)
    response widget.grid(column=0, row=0, columnspan=3, rowspan=4)
    question_label.grid(column=3, row=0, columnspan=2)
    question.grid(column=3, row=1, columnspan=2)
    ask.grid(column=3, row=3)
    exitbtn.grid(column=4, row=3)
    # bucla principala a interfetei grafice care asteapta evenimente
de la utilizator
   root.mainloop()
```
Interfața conține o metodă de tratare a apăsării butonului "Întreabă", în care programul se

conectează într-un *thread* separat (**pentru a nu bloca interfaţa grafică!**) la microserviciul **Teacher**. După conectarea cu succes, se trimite textul întrebării preluat din caseta text de pe interfaţă şi se aşteaptă răspunsul de la microserviciul respectiv. Răspunsurile se adaugă progresiv la sfârşitul casetei text multilinie din partea stângă.

Urmăriţi comentariile din cod pentru explicaţii suplimentare legate de implementare.

### *Testarea microserviciilor*

Porniți containerele Docker ce încapsulează microserviciile pe care le-ați creat, cu mentiunea că **MessageManager** trebuie pornit primul, întrucât celelalte entități se conectează la acesta în momentul în care îşi încep execuţia.

Fiecare microserviciu va fi identificat de un nume, deoarece acest nume este folosit de Docker pentru adresarea într-o reţea virtuală. Conexiunile la serverele socket TCP pe care microserviciile le folosesc se bazează pe aceste nume.

Aşadar, mai întâi trebuie să creaţi o reţea virtuală Docker, folosind următoarea comandă:

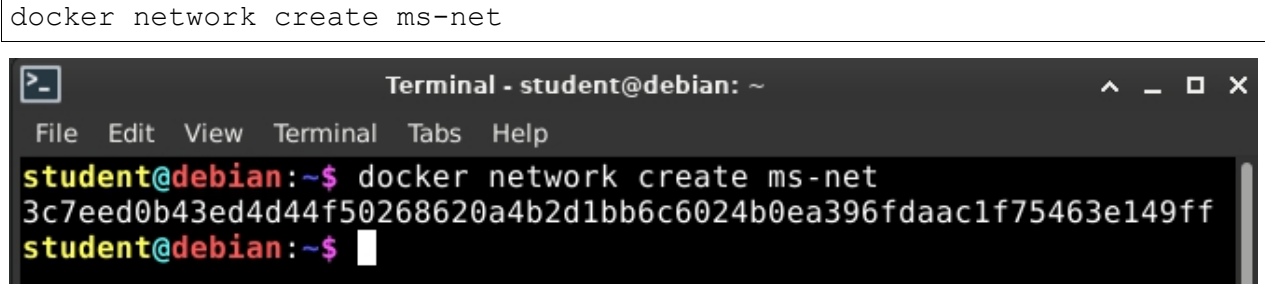

Figura 42 - Creare unei reţele virtuale Docker

În continuare, fiecare container pe care îlveţi porni trebuie conectat la această reţea. Astfel, se simulează acel "localhost" disponibil pe mașina gazdă.

*Pornirea microserviciului MessageManager*

docker run -d -p 1500:1500 **--name message\_manager --network=ms-net** localhost:5000/message manager microservice:v1

Se expune portul 1500 pe acelaşi port gazdă, pentru a nu crea confuzie.

| $\boxed{2}$                                                                                                    | Terminal - student@debian: ~                                                                                                    | $\wedge$ $ \Box$ $\times$ |
|----------------------------------------------------------------------------------------------------|----------------------------------------------------------------------------------------------------|---------------------------|
| File Edit View Terminal Tabs Help                                                                                                    |                                                                                                    |                           |
| 01a41956964ce71983dda77a123996f1c9e9f05969abaa87e56c6d7154ec2dd2<br>MessageManagerMicroservice se executa pe portul: 1500<br>Se asteapta conexiuni si mesaje<br>student@debian:~\$ | student@debian:~\$ docker run -d -p 1500:1500 --name message manager --network=ms-net localhost:5000/message manager microservice:v1<br>student@debian:~\$ docker logs 01a41956964ce71983dda77a123996f1c9e9f05969abaa87e56c6d7154ec2dd2 |                           |

Figura 43 - Pornirea şi verificarea microserviciului MessageManager

*Pornirea microserviciului Teacher*

```
docker run -d -p 1600:1600 -e MESSAGE_MANAGER_HOST='message_manager' -
-name teacher_microservice --network=ms-net
localhost:5000/teacher_microservice:v1
```
Se trimite o variabilă de mediu (parametrul **-e**) acestui container, denumită **MESSAGE\_MANAGER\_HOST**, care este folosită în codul microserviciului **Teacher** pentru a identifica serverul socket care se execută în microserviciul **MessageManager**. message manager este numele containerului pe care l-ați pornit mai sus, și are rol de hostname: identifică acel container în reţeaua **my-net**.

La fel și aici, se expune portul 1600 din container mapat pe același port 1600 pe mașina

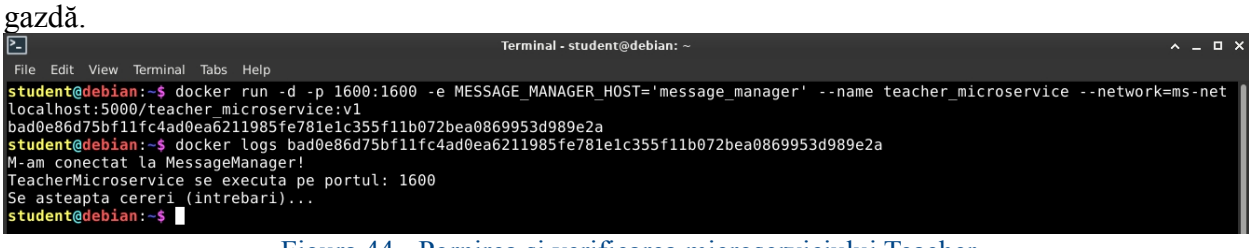

Figura 44 - Pornirea şi verificarea microserviciului Teacher

*Pornirea microserviciilor Student, de mai multe tipuri*

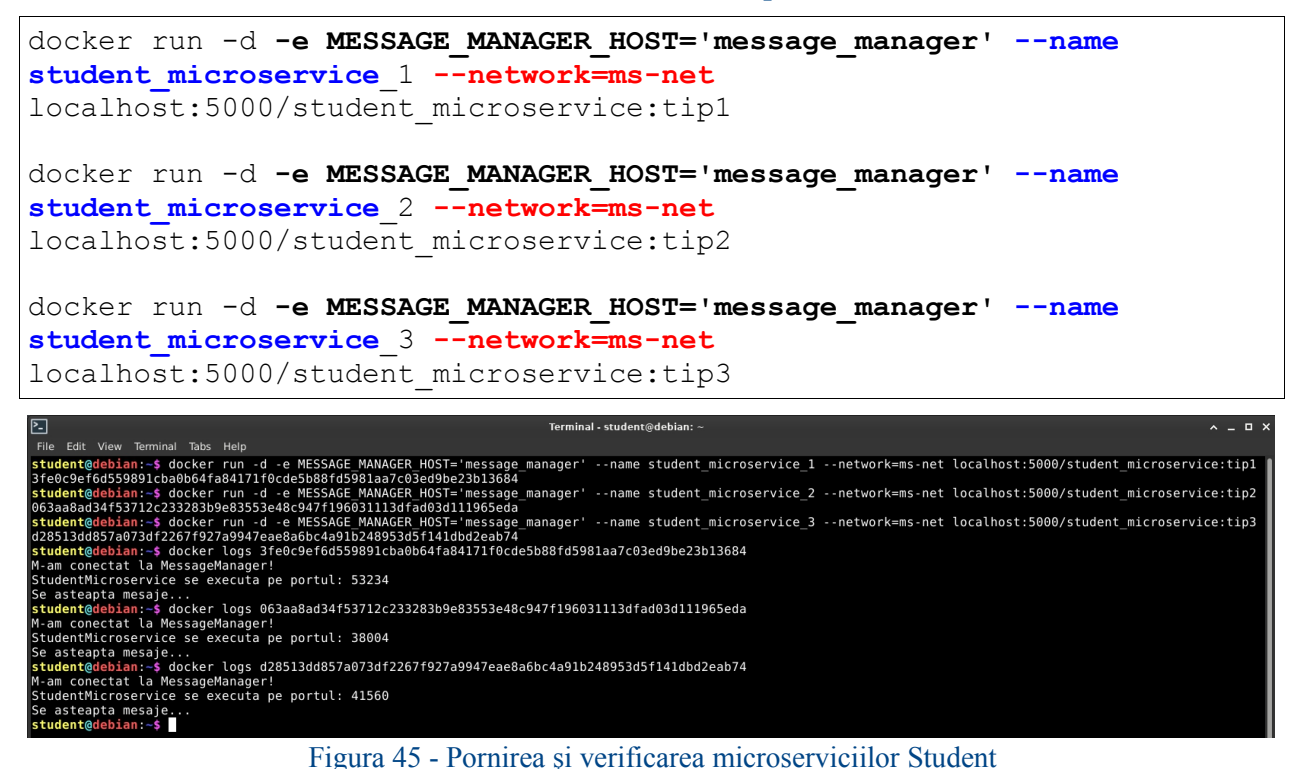

Verificaţi şi pornirea cu succes a microserviciilor Student prin analiza log-urilor, ca în figura de mai sus.

docker logs <IDENTIFICATOR\_CONTAINER>

În acest moment, ar trebui să aveţi 5 containere Docker pornite, fiecare încapsulând câte un microserviciu. Verificaţi acest lucru folosind comanda:

docker ps

| ⊵∃                           |                                                |                                         | Terminal - student@debian: ~         |                   |                                                                | $A = B X$        |  |  |  |  |  |
|------------------------------|------------------------------------------------|-----------------------------------------|--------------------------------------|-------------------|----------------------------------------------------------------|------------------|--|--|--|--|--|
|                              | File Edit View Terminal Tabs Help              |                                         |                                      |                   |                                                                |                  |  |  |  |  |  |
| student@debian:~\$ docker ps |                                                |                                         |                                      |                   |                                                                |                  |  |  |  |  |  |
| CONTAINER ID                 | IMAGE                                          | COMMAND                                 | CREATED                              | <b>STATUS</b>     | <b>PORTS</b>                                                   | <b>NAMES</b>     |  |  |  |  |  |
| d28513dd857a                 | localhost:5000/student microservice:tip3       | "iava -iar StudentMi"                   | About a minute ago                   | Up About a minute |                                                                | student microser |  |  |  |  |  |
| vice 3                       |                                                |                                         |                                      |                   |                                                                |                  |  |  |  |  |  |
| 063aa8ad34f5                 | localhost:5000/student microservice:tip2       | "iava -iar StudentMi"                   | About a minute ago Up About a minute |                   |                                                                | student microser |  |  |  |  |  |
| vice 2                       |                                                |                                         |                                      |                   |                                                                |                  |  |  |  |  |  |
| 3fe0c9ef6d55                 | localhost:5000/student microservice:tipl       | "iava -iar StudentMi"                   | About a minute ago Up About a minute |                   |                                                                | student microser |  |  |  |  |  |
| vice 1                       |                                                |                                         |                                      |                   |                                                                |                  |  |  |  |  |  |
| bad0e86d75bf                 | localhost:5000/teacher microservice:v1         | "java -jar TeacherMi" About an hour ago |                                      | Up About an hour  | $0.0.0.0:1600 - 1600/\text{tcb}$ , :::1600->1600/tcp           | teacher microser |  |  |  |  |  |
| vice                         |                                                |                                         |                                      |                   |                                                                |                  |  |  |  |  |  |
| 01a41956964c                 | localhost:5000/message manager microservice:v1 | 'iava -iar MessageMa…"                  | About an hour ago                    | Up About an hour  | $0.0.0.0:1500 \rightarrow 1500/\text{top}$ , :::1500->1500/tcp | message manager  |  |  |  |  |  |
| 58fcf3028b70                 | localhost:5000/hello microservice:vl           | "iava -iar HelloMicr…"                  | 2 hours ago                          | Up 2 hours        | $0.0.0.01234 - 2000/\text{top.}$ ::1234->2000/tcp              | hungry jang      |  |  |  |  |  |
| b3e97bc6c5a3                 | registry:2                                     | "/entrypoint.sh /etc" 2 hours ago       |                                      | Up 2 hours        | $0.0.0.0:5000 - 5000/\text{tcp}$ , :::5000->5000/tcp           | registru docker  |  |  |  |  |  |
| student@debian:~\$           |                                                |                                         |                                      |                   |                                                                |                  |  |  |  |  |  |
|                              |                                                |                                         |                                      |                   |                                                                |                  |  |  |  |  |  |

Figura 46 - Execuţia tuturor celor 5 microservicii încapsulate în containere Docker

36 Deschideți aplicația client scrisă în Python și încercați să introduceți diverse întrebări (care există sau nu în bazele de date pe care le-aţi încărcat) în caseta text din partea dreaptă.

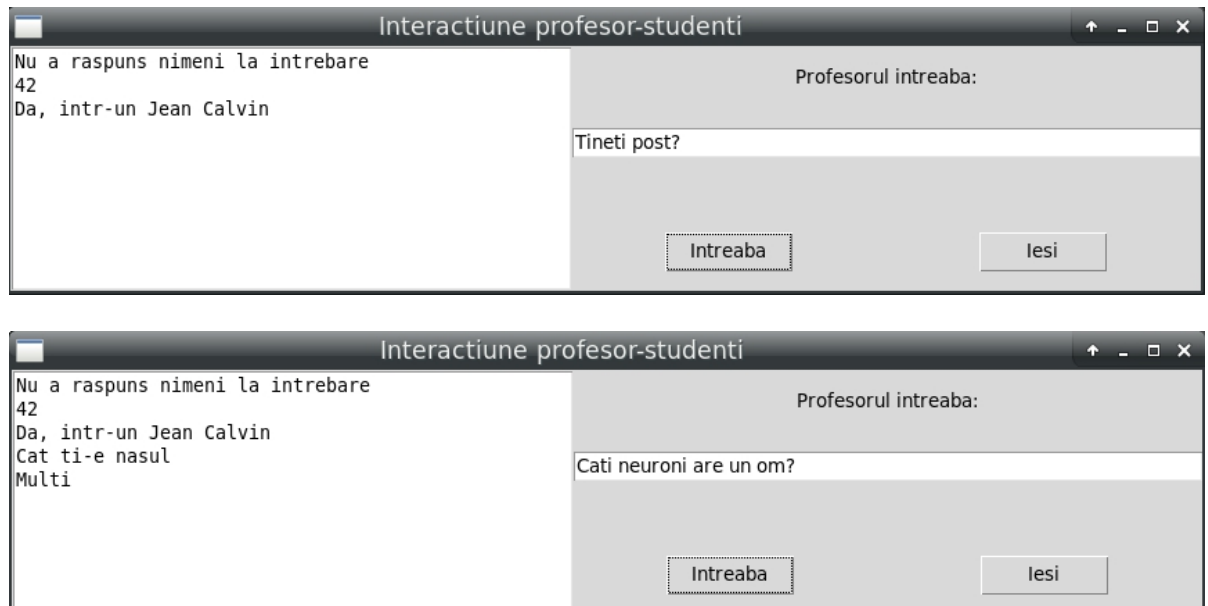

Aplicaţia client se conectează la microserviciul **Teacher**, pe portul expus de acesta (1600) şi cere răspunsurile la întrebări prin contactarea celorlalte microservicii din reţeaua internă Docker. Clientul este total decuplat de logica de business: nu îl interesează decât că poate trimite mesaje cu întrebări şi trebuie să primească răspuns.

Puteţi verifica şi mesajele care circulă prin microservicii, inspectându-le log-urile din containere:

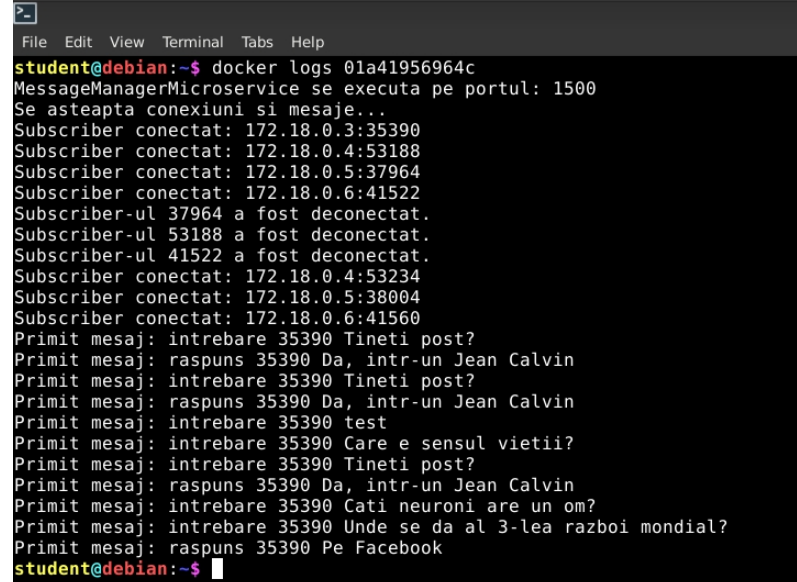

### **Aplicaţii şi teme**

### **Temă de laborator**

1. Modificaţi aplicaţia exemplu, astfel încât şi studentul să poată să pună întrebări atât la profesor, cât şi la alţi studenţi, sau laun anumit student (comunicare de tip *one to one* sau *one to many*). Răspunsul poate să fie public sau privat (*one to one* = mesaj privat, *one to*  $$ 

### **Teme pe acasă**

1. Reimplementaţi aplicaţia de laborator utilizând corutine Kotlin.

2. Implementati un mecanism de *heartbeat* sub formă de microserviciu separat care trimite

mesaje *dummy*, în scopul verificării functionării corecte ale celorlalte microservicii.

3. [opțională] Încercați să folosiți mecanismele docker pentru urmărirea funcționării unei instante userv și realizați o analiză comparativă SWOT care din cele două abordări vi s-au parut mai bune.

4. Implementaţi un mecanism primar care săimite un *Docker registry*, bazat pe metoda *publish - subscribe*. Mecanismul trebuie să conţină operaţiile de înscriere şi dezînscriere şi să fie încapsulat într-un microserviciu separat, instalat separat (engl. *deployed*).

5. modificați microserviciu profesor astfel încât să pună și note care vor fidepuse într-o bază de date separată centralizată (deci propriul ei microserviciu) pentru fiecare student. La incheierea lucrului cu un student se va genera un eveniment care va conduce la calculul notei ca medie a tuturor notelor la răspunsurile puse de asistent sau profesor. Deci suportă număr variabil de întrebări

6. Introduceți un userviciu asistent care pe lângă atribuții de evaluare și notare verifică dacă studentul este chiar cine spune (se presupune că a primit un cod unic care se găseste în baza de date si atunci prima întrebare este de la asistent care verifica acset cod. Dacă codul este greșit microserviciul este scos din lista userv acceptate să comunice cu profesorul si cu asistentul

7. se introduce un microserviciu care monitorizeaza comunicatia si nu permite ca aceasta sa se desfășoare decât dacă id-ul student se află în lista lui (introdusă de asistent)

Se vor desena diagramele de servicii, UML, se pot crea noi uservicii dacă vi se pare că sunt SOLID pentru userv încălcate. Se verifica dacă SOLID pentru userv sunt respectate.

BONUS - Puteți utiliza inclusiv strat de instrumentație dacă îi justificați necesitatea (evident mai adăugați noi funcționalități - adică faceți o analiză mai largă și reproeictați de la zero)

La instalarea microserviciilor de la problemele 2 şi 3 (eng. *deployment*), *heartbeat*-ul să fie plasat în aceeași mașină cu *registry*-ul, deoarece au funcționalități comune și trebuie să fie instalate în acelaşi loc.

# **Bibliografie**

[1] Docker Registry - https://docs.docker.com/registry/

[2] Pornirea automată a containerelor Docker - https://docs.docker.com/config/containers/start containers-automatically/

[3] Informaţii despre starea Docker Engine (comanda **docker info**) -

https://docs.docker.com/engine/reference/commandline/info/

[4] Preluarea imaginilor sau a depozitelor din registre Docker (comanda **docker pull**) https://docs.docker.com/engine/reference/commandline/pull/

[5] Lucrul cu imagini Docker (comanda **docker image**) -

https://docs.docker.com/engine/reference/commandline/image/

[6] Inspectarea unui container Docker (comanda **docker inspect**) -

https://docs.docker.com/engine/reference/commandline/inspect/

[7] Listarea stării containerelor Docker (comanda **docker ps**) -

https://docs.docker.com/engine/reference/commandline/ps/

[8] Pornirea / oprirea containerelor Docker (comenzile **docker start** şi **docker stop**) https://docs.docker.com/engine/reference/commandline/start/

https://docs.docker.com/engine/reference/commandline/stop/

[9] Crearea de fişiere Dockerfile - https://docs.docker.com/engine/reference/builder/

[10] Construirea de imagini Docker folosind Dockerfile (comanda **docker build**) https://docs.docker.com/engine/reference/commandline/build/

[11] Încărcarea unei imagini Docker într-un registru (comanda **docker push**) https://docs.docker.com/engine/reference/commandline/push/

[12] Vizualizarea log-urilor dintr-un container Docker (comanda **docker logs**) -

https://docs.docker.com/engine/reference/commandline/logs/

[13] Alpine Linux - https://alpinelinux.org/

[14] Docker Registry API - https://docs.docker.com/registry/spec/api/

[15] Socket Server / Client în Python - https://docs.python.org/3/library/socketserver.html